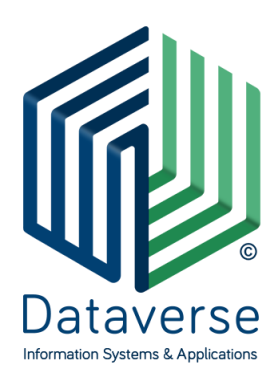

#### **ΝΤΑΤΑΒΕΡΣ ΕΠΕ – ΣΥΣΤΗΜΑΤΑ ΚΑΙ ΕΦΑΡΜΟΓΕΣ ΠΛΗΡΟΦΟΡΙΚΗΣ DATAVERSE LTD – INFORMATION SYSTEMS AND APPLICATIONS**

ΕΘΝ. ΑΝΤΙΣΤΑΣΗΣ 131, 55134, ΘΕΣΣΑΛΟΝΙΚΗ, ΤΗΛ 2310 801822, FAX 2310 802823 ΕΘΝ. ΑΝΤΙΣΤΑΣΕΩΣ 84Α, 15231, ΧΑΛΑΝΔΡΙ, ΑΘΗΝΑ, ΤΗΛ 210 6717060, FAX 210 6717061 ΚΑΖΑΝΤΖΗ 14 & ΤΣΙΚΝΙΑ, 30100, ΑΓΡΙΝΙΟ, ΤΗΛ 26410 32790

[info@dataverse.gr,](mailto:info@dataverse.gr) [www.dataverse.gr](http://www.dataverse.gr/) ΑΦΜ : 998682224

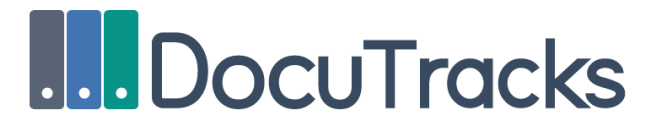

Σενάριο Εκπαίδευσης Κεντρικό Πρωτόκολλο Έκδοση 1.5

# Περιεχόμενα

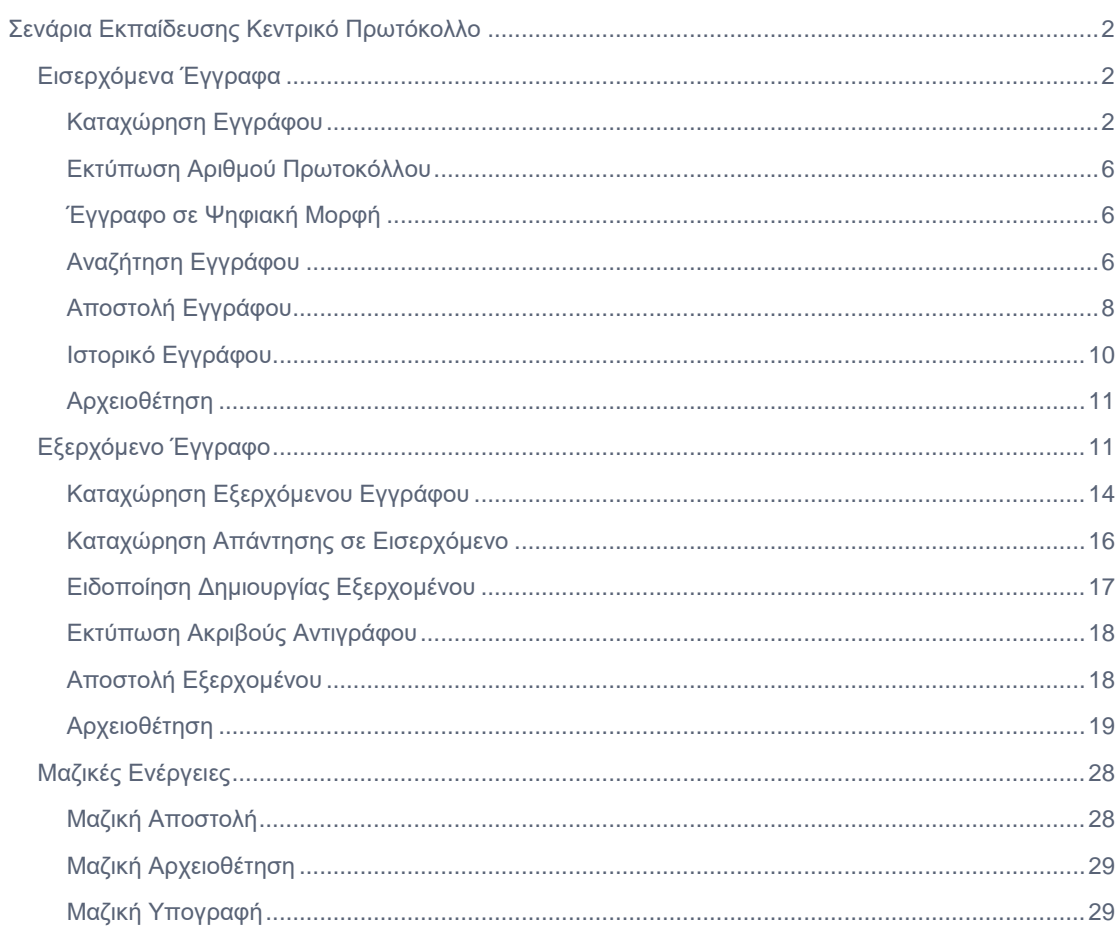

# <span id="page-2-0"></span>Σενάρια Εκπαίδευσης Κεντρικό Πρωτόκολλο

# <span id="page-2-1"></span>Εισερχόμενα Έγγραφα

Η παράγραφος αυτή περιγράφει ένα καθημερινό σενάριο χρήσης του συστήματος από τους χρήστες που ανήκουν στο Κεντρικό Πρωτόκολλο. Όσον αφορά τα εισερχόμενα έγγραφα το σενάριο περιλαμβάνει καταχώρηση εγγράφου και αποστολή στην ΥΜ η οποία είναι υπεύθυνη για να κρίνει και να αποφασίσει ποια ΥΜ θα διεκπεραιώσει το έγγραφο.

### <span id="page-2-2"></span>Καταχώρηση Εγγράφου

Η καταχώρηση ενός νέου εισερχόμενου εγγράφου μπορεί να γίνει από το Κεντρικό Πρωτόκολλο με 4 διαφορετικούς τρόπους:

#### 1. Καταχώρηση Αρχείου από Υπολογιστή

Η καταχώρηση ενός νέου εισερχόμενου εγγράφου πραγματοποιείται από τον χρήστη πατώντας το κουμπί καταχώρησης (+).

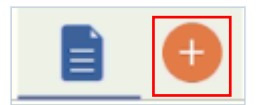

#### **ΕΙΚΟΝΑ 1: ΚΟΥΜΠΙ ΚΑΤΑΧΩΡΗΣΗΣ ΝΕΟΥ ΕΓΓΡΑΦΟΥ**

Στη συνέχεια, ο χρήστης επιλέγει τον τύπο του εγγράφου το οποίο θα καταχωρήσει. Για τις ανάγκες του σεναρίου μας επιλέγει **Εισερχόμενο** και στην συνέχεια το κουμπί **Επόμενο.**

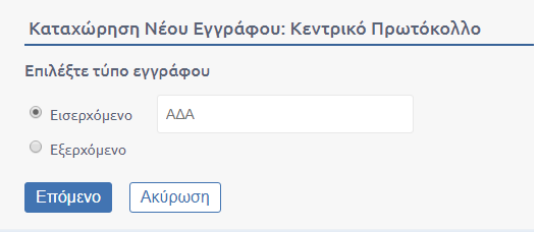

#### **ΕΙΚΟΝΑ 2: ΕΠΙΛΟΓΗ ΤΥΠΟΥ ΕΓΓΡΑΦΟΥ**

Έπειτα, πηγαίνουμε στην οθόνη καταχώρησης νέου εγγράφου. Κάθε καρτέλα συμπλήρωσης στοιχείων εμπεριέχει πεδία, στα οποία ο χρήστης καλείται να συμπληρώσει πληροφορίες, που αφορούν το παρόν εισερχόμενο έγγραφο. Ορισμένα πεδία πρέπει απαραιτήτως να συμπληρωθούν για να είναι εφικτή η καταχώρηση του εγγράφου. Αυτά τα υποχρεωτικά πεδία είναι:

- το **Θέμα Εγγράφου** (Βρίσκεται στην καρτέλα «Βασικά»)
- ο **Αποστολέας** (Βρίσκεται στην καρτέλα «Πρωτόκολλο»)

Εφόσον υπάρχει, ο χρήστης μπορεί να μεταφορτώσει από τον υπολογιστή του και ψηφιακό αρχείο στο εισερχομενο έγγραφο μέσω του πεδίου «Έγγραφο σε ψηφιακή μορφή» το οποίο βρίσκεται στην καρτέλα «Βασικά».

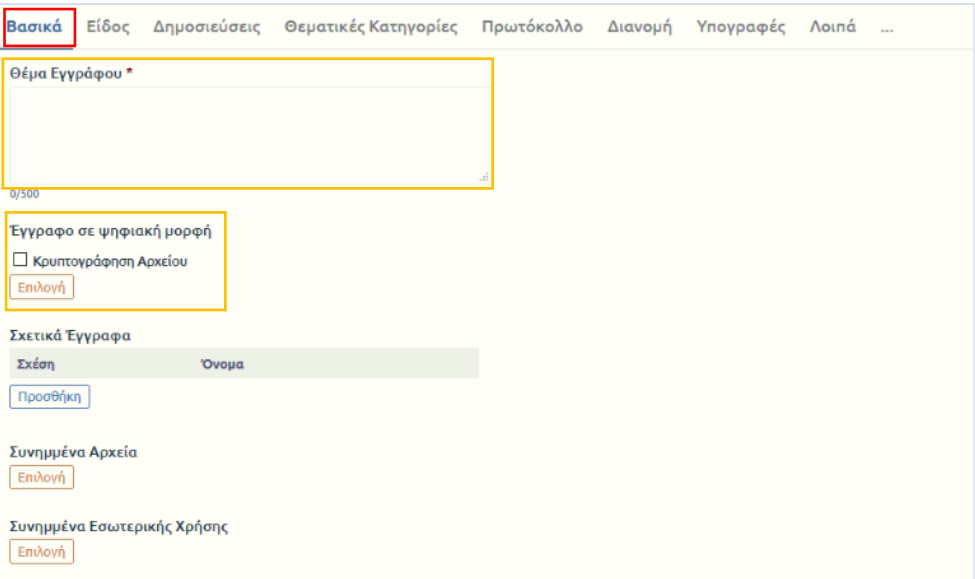

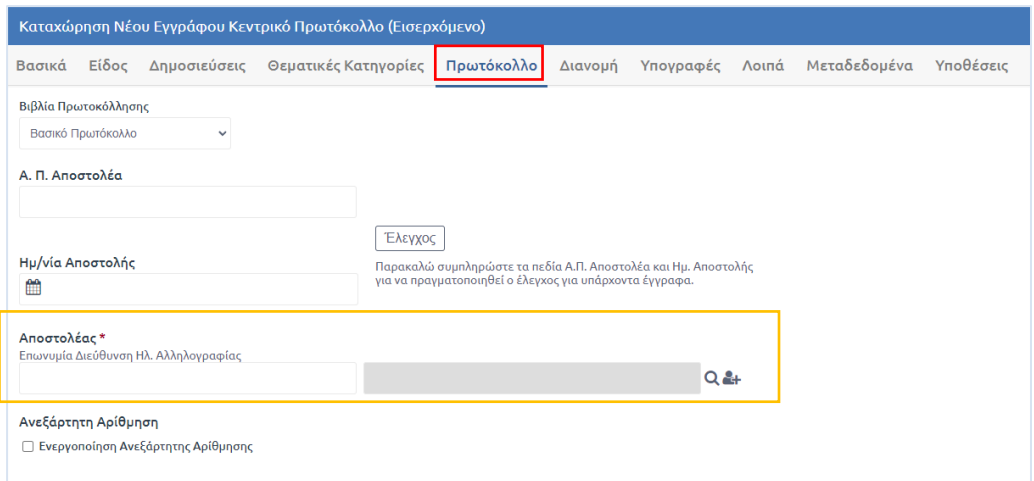

#### **ΕΙΚΟΝΑ 3: ΚΑΤΑΧΩΡΗΣΗ ΜΕΤΑΔΕΔΟΜΕΝΩΝ ΚΑΙ ΜΕΤΑΦΟΡΤΩΣΗ ΨΗΦΙΑΚΩΝ ΑΡΧΕΙΩΝ**

#### 2. Καταχώρηση από Σαρωτή

Ανάλογα το φορέα, θα υπάρχουν ειδικοί σαρωτές, οι οποίοι θα είναι διασυνδεδεμένοι με το σύστημα. Κάθε έγγραφο που περνάει από τους συγκεκριμένους σαρωτές περνάει αυτόματα στο σύστημα και παίρνει Αριθμό Πρωτοκόλλου. Όλα τα έγγραφα τα οποία έχουν αποθηκευτεί στο σύστημα μέσω σαρωτή έχουν έναν συγκεκριμένο προκαθορισμένο τίτλο. Ο υπάλληλος του Κεντρικού Πρωτοκόλλου μπορεί σε δεύτερη φάση πατώντας **Επεξεργασία** να ενημερώσει το σύστημα για τα ακριβή μεταδεδομένα του συγκεκριμένου εγγράφου (Θέμα Εγγράφου, Είδος, Αποστολέας κλπ).

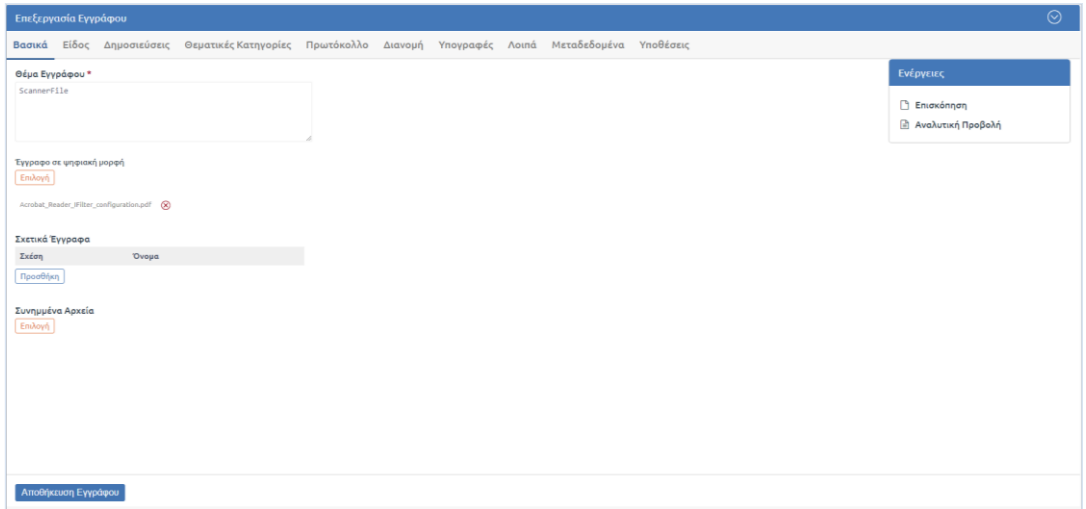

**ΕΙΚΟΝΑ 4: ΕΠΕΞΕΡΓΑΣΙΑ ΣΚΑΝΑΡΙΣΜΕΝΟΥ ΕΓΓΡΑΦΟΥ**

#### 3. Καταχώρηση από Διαύγεια

Στο σύστημα μας υπάρχει δυνατότητα καταχώρησης εγγράφου κατευθείαν από το Διαύγεια. Πατώντας το κουμπί καταχώρησης Νέου Εγγράφου (+) στο αναδυόμενο παράθυρο ο χρήστης έχει τη δυνατότητα δίπλα από τον τύπο εγγράφου Εισερχόμενο να συμπληρώσει τον ΑΔΑ. Συμπληρώνοντας το και πατώντας **Επόμενο.**

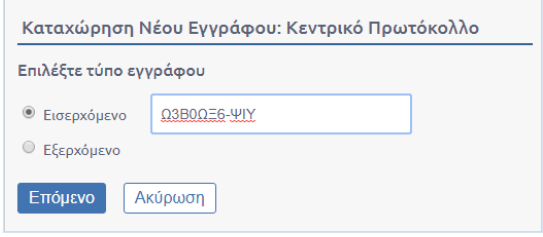

**ΕΙΚΟΝΑ 5: ΚΑΤΑΧΩΡΗΣΗ ΑΔΑ**

Έτσι, το σύστημα φορτώνει το έγγραφο από το Διαύγεια μαζί με τα αντίστοιχα μεταδεδομένα.

#### 4. Καταχώρηση από Ηλεκτρονικό Ταχυδρομείο

Το σύστημα δίνει την δυνατότητα στους χρήστες να πρωτοκολλούν και εισερχόμενα email. Ο χρήστης έχει την δυνατότητα μέσα από το σύστημα να δει τα email του επιλέγοντας στο επάνω δεξί μέρος της οθόνης, από τις Πρόσθετες Εφαρμογές, τη **Διαχείριση email.**

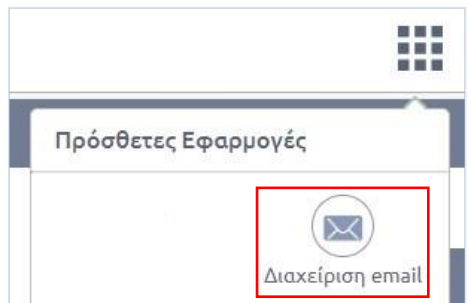

**ΕΙΚΟΝΑ 6: ΕΠΙΛΟΓΗ ΔΙΑΧΕΙΡΙΣΗΣ EMAIL**

Ο χρήστης μεταβαίνει στην οθόνη με όλα τα εισερχόμενα email του. Επιλέγοντας κάποιο από τα email του τότε ανοίγει στο κάτω μέρος η προεπισκόπηση μηνύματος το οποίο έχει διαθέσιμες κάποιες ενέργειες. Η πρώτη ενέργεια είναι η **Εισαγωγή στο Πρωτόκολλο.**

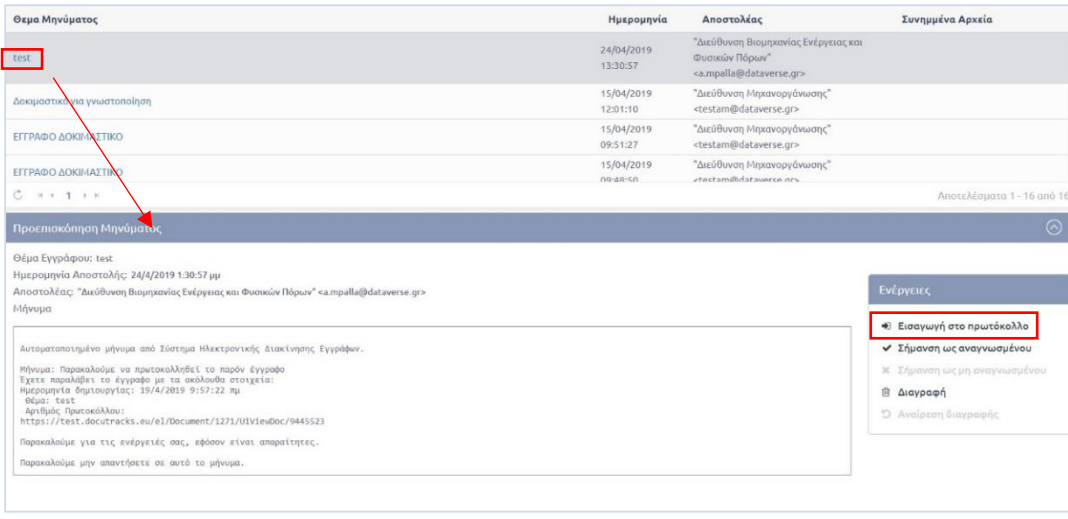

**ΕΙΚΟΝΑ 6: ΕΝΕΡΓΕΙΑ ΕΙΣΑΓΩΓΗ ΣΤΟ ΠΡΩΤΟΚΟΛΛΟ**

Επιλέγοντας αυτή την ενέργεια εμφανίζεται η φόρμα στην οποία ο χρήστης καλείται να συμπληρώσει τα βασικά μεταδεδομένα του εγγράφου, τα οποία είναι ήδη προσυμπληρωμένα με βάση το email (ο χρήστης έχει την δυνατότητα επεξεργασίας των πεδίων), καθώς και πώς θέλει να χρησιμοποιηθούν τα βασικά στοιχεία του mail. Πιο συγκεκριμένα, ο χρήστης μπορεί να χρησιμοποιήσει ως κύριο Έγγραφο είτε το κυρίως σώμα του email είτε οποιοδήποτε από τα συνημμένα έγγραφά του. Επίσης, έχει τη δυνατότητα να συμπεριλάβει ως συνημμένα είτε το κυρίως σώμα του email είτε οποιοδήποτε από τα συνημμένα του. Επίσης μπορεί να επιλέξει διαφορετικό του προεπιλεγμένου βιβλίου πρωτοκόλλησης εφόσον αυτό υποστηρίζεται από το Φορέα.

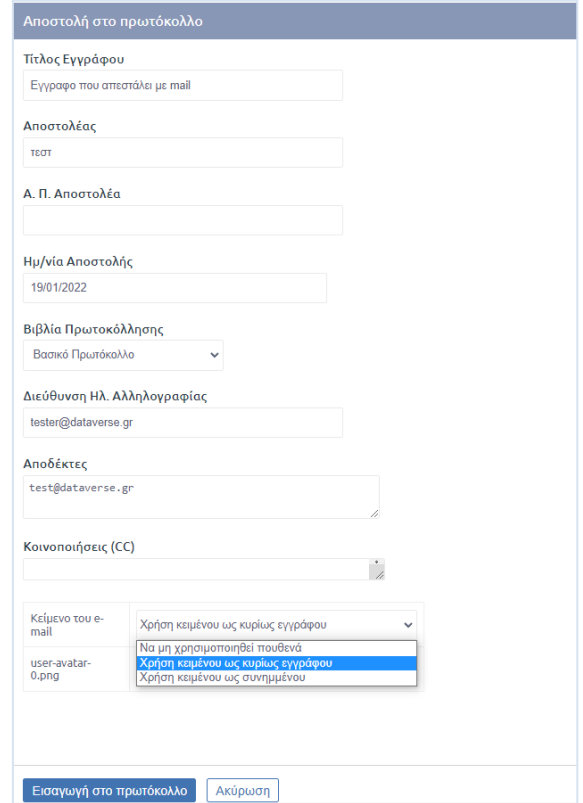

#### **ΕΙΚΟΝΑ 7: ΕΙΣΑΓΩΓΗ EMAIL ΣΤΟ ΠΡΩΤΟΚΟΛΛΟ**

Πατώντας **Εισαγωγή στο πρωτόκολλο** το email αποθηκεύεται στο σύστημα.

Μετά την καταχώρηση του εγγράφου ο χρήστης μπορεί να δει τα έγγραφα στον κατάλογο Εγγράφων καθώς και να τα επιλέξει. Επιλέγοντας κάποιο από αυτά ανοίγει στο κάτω μέρος της οθόνης η Επισκόπηση Εγγράφου με όλα τα βασικά στοιχεία του εγγράφου καθώς και τις πιθανές ενέργειες.

#### <span id="page-6-0"></span>Εκτύπωση Αριθμού Πρωτοκόλλου

Από την Επισκόπηση του Εγγράφου στην οποία βλέπουμε όλα τα βασικά στοιχεία του Εγγράφου. Ένα από αυτά είναι ο Αριθμός Πρωτοκόλλου. Δίπλα από αυτόν τον αριθμό υπάρχει η επιλογή **Εκτύπωση.**  Επιλέγοντας **Εκτύπωση,** ο χρήστης του Κεντρικού Πρωτοκόλλου θα εκτυπώσει ένα αποδεικτικό με τα κύρια στοιχεία του εγγράφου.

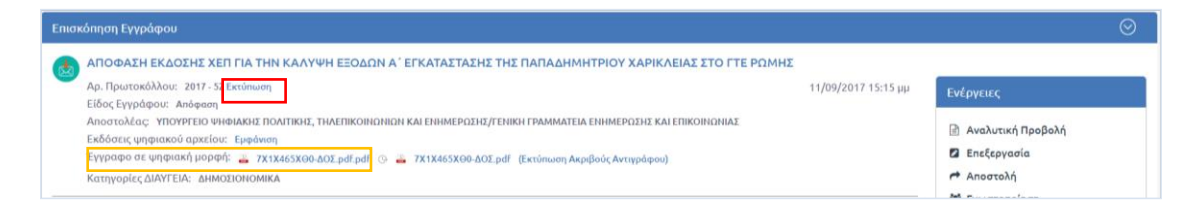

**ΕΙΚΟΝΑ 8: ΕΚΤΥΠΩΣΗ ΑΠΟΔΕΙΚΤΙΚΟΥ**

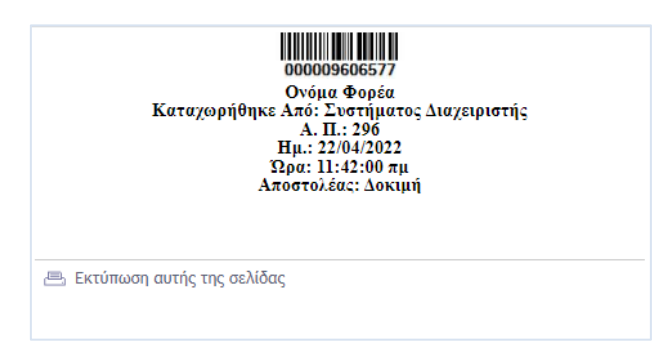

**ΕΙΚΟΝΑ 9: ΑΠΟΔΕΙΚΤΙΚΟ ΑΡΙΘΜΟΥ ΠΡΩΤΟΚΟΛΛΟΥ**

## <span id="page-6-1"></span>Έγγραφο σε Ψηφιακή Μορφή

Κατά την μεταφόρτωση του ψηφιακού Εγγράφου στο σύστημα, έχει μετατραπεί σε pdf αρχείο. Επιλέγοντας **Έγγραφο σε Ψηφιακή Μορφή** ο χρήστης μπορεί να δει το εισερχόμενο έγγραφο στο οποίο έχουν προστεθεί το όνομα του Φορέα, η ημερομηνία Πρωτοκόλλησης και ο αριθμός Πρωτοκόλλου.

> Ονόμα Φορέα 22/04/2022 Α. Π.: Εισερχ. 296 Ημ/νία Αποστολής: 22/04/2022

**ΕΙΚΟΝΑ 10: ΣΤΑΜΠΑ ΠΡΩΤΟΚΟΛΛΟΥ ΣΤΟ ΕΓΓΡΑΦΟ ΣΕ ΨΗΦΙΑΚΗ ΜΟΡΦΗ**

## <span id="page-6-2"></span>Αναζήτηση Εγγράφου

Στο αριστερό μέρος της εφαρμογής ο χρήστης μπορεί να αναζητήσει τα Έγγραφα του προκειμένου να περιορίσει τον αριθμό των Εγγράφων στον Κατάλογο Εγγράφων.

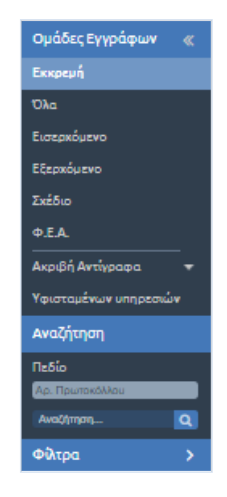

**ΕΙΚΟΝΑ 11: ΕΠΙΛΟΓΕΣ ΑΝΑΖΗΤΗΣΗΣ**

Οι επιλογές στην αναζήτηση είναι συνδυαστικές. Για παράδειγμα, ο χρήστης μπορεί να αναζητήσει τα εισερχόμενα τα οποία δημιουργήθηκαν τον τελευταίο μήνα.

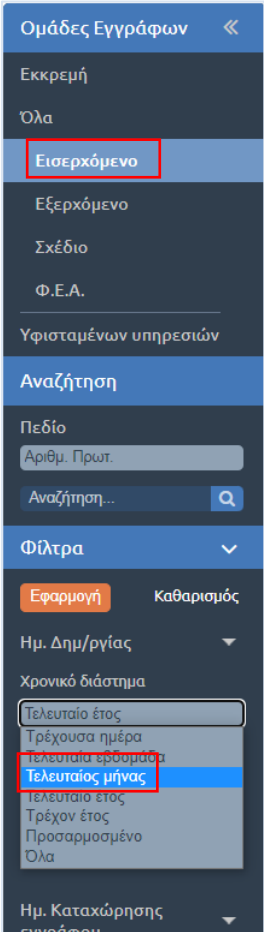

**ΕΙΚΟΝΑ 12: ΑΝΑΖΗΤΗΣΗ ΕΙΣΕΡΧΟΜΕΝΩΝ ΕΓΓΡΑΦΩΝ ΤΑ ΟΠΟΙΑ ΔΗΜΙΟΥΡΓΗΘΗΚΑΝ ΤΟΝ ΤΕΛΕΥΤΑΙΟ ΜΗΝΑ**

Όταν ο χρήστης κάνει τις επιλογές που επιθυμεί από τα φίλτρα, πατάει το κουμπί **«Εφαρμογή».** Αντίστοιχα, αν επιθυμεί να καθαρίσει τα φίλτρα, πατάει το κουμπί **«Καθαρισμός».**

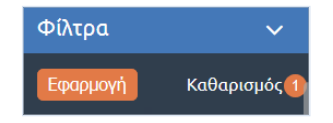

Ακόμη μπορεί να κάνει απευθείας αναζήτηση σε κάποιο από τα πεδία του εγγράφου. Για παράδειγμα, να αναζητήσει ένα έγγραφο το οποίο έχει έναν συγκεκριμένο αριθμό πρωτοκόλλου. Διαφορετικά, μπορεί να πραγματοποιήσει την αναζήτηση με βάση τον Αποστολέα, το Θέμα του Εγγράφου, τον ΑΠ αποστολέα, κείμενο ψηφιακού αρχείου, εξωτερικούς αποδέκτες, αναγνωριστικό (Α/Α), ελεύθερο κείμενο, πατώντας πάνω στο «Πεδίο» της Αναζήτησης και επιλέγοντας ένα κριτήριο από την λίστα επιλογών.

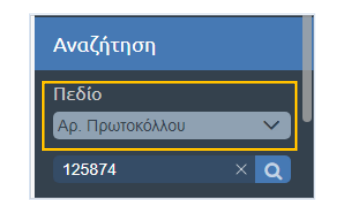

**ΕΙΚΟΝΑ 13: ΑΝΑΖΗΤΗΣΗ ΜΕ ΑΡΙΘΜΟ ΠΡΩΤΟΚΟΛΛΟΥ**

# <span id="page-8-0"></span>Αποστολή Εγγράφου

Υπάρχει η δυνατότητα κατά την αποθήκευση των μεταδεδομένων του εισερχόμενου εγγράφου ο χρήστης του Κεντρικού Πρωτοκόλλου να επιλέξει ποιος θα είναι ο επόμενος ο οποίος θα διαχειριστεί το εισερχόμενο επιλέγοντας τον από την ιεραρχική δομή του φορέα από την καρτέλα **Διανομή.** Το βήμα αυτό δεν είναι υποχρεωτικό καθώς ο χρήστης μπορεί να επιλέξει την επόμενη ΥΜ και κατά την αποστολή.

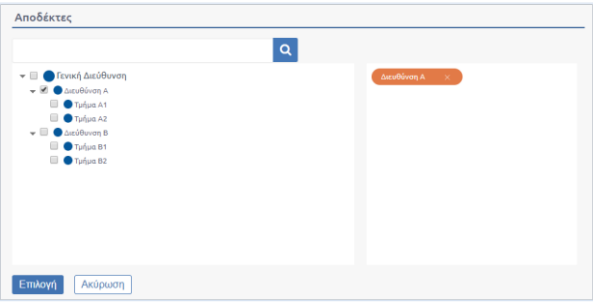

**ΕΙΚΟΝΑ 14: ΕΠΙΛΟΓΗ ΑΠΟΔΕΚΤΩΝ ΑΠΟ ΤΗΝ ΚΑΡΤΕΛΑ ΔΙΑΝΟΜΗ**

Το επόμενο βήμα στο σενάριο μας αφορά την ενέργεια της αποστολής. Για την αποστολή ενός εγγράφου επιλέγουμε **«Αποστολή»** από τη λίστα των ενεργειών που εμφανίζεται στην επισκόπηση του εγγράφου.

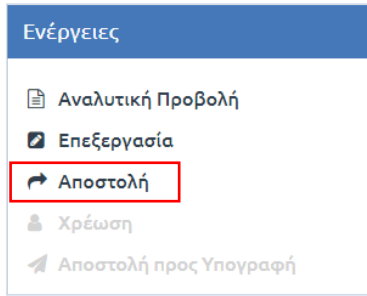

**ΕΙΚΟΝΑ 15: ΕΝΕΡΓΕΙΑ ΑΠΟΣΤΟΛΗ**

Με την επιλογή «Αποστολή», εμφανίζεται αναδυόμενο παράθυρο στο οποίο υπάρχουν προσυμπληρωμένοι κάποιοι αποδέκτες σε περίπτωση που τους είχαμε επιλέξει κατά την καταχώρηση του εγγράφου (καρτέλα Διανομή). Ο χρήστης μπορεί να επιλέξει τις ΥΜ ή χρήστες που επιθυμεί να αποστείλει το έγγραφο και να επιλέξει γι' αυτές το είδος της ενέργειας που θα εκτελεστεί. Η επιλογή γίνεται χρησιμοποιώντας τα κουμπιά επιλογής στη φόρμα με την ιεραρχική δομή του φορέα. Για κάθε επιλεγμένη ΥΜ ή χρήστη, μπορεί να επιλεγεί μια ενέργεια από την αναδιπλούμενη λίστα.

Οι δυνατές επιλογές ενεργειών είναι οι παρακάτω:

- **Άλλη ενέργεια.** Σε αυτή την περίπτωση ενημερώνεται η ΥΜ η οποία λαμβάνει το εισερχόμενο έγγραφο ότι πρέπει να κάνει κάποιες ενέργειες επί του εγγράφου.
- **Απάντηση.** Σε αυτή την περίπτωση η ΥΜ η οποία στέλνει το εισερχόμενο έγγραφο αναμένει από την ΥΜ να πραγματοποιήσει απάντηση επί του εγγράφου.
- **Αρχειοθέτηση.** Σε αυτήν την περίπτωση η ΥΜ στέλνει το έγγραφο με σκοπό να αρχειοθετηθεί στην ΥΜ στην οποία γίνεται αποστολή.
- **Κοινοποίηση.** Είναι ουσιαστικά κοινοποίηση προς μια ΥΜ.
- **Καμία.** Αυτή είναι και η προεπιλεγμένη ενέργεια. Με αυτή την ενέργεια γίνεται η αποστολή σε όποια ΥΜ πρέπει να λάβει αντίγραφο για το συγκεκριμένο εισερχόμενο έγγραφο.
- **Ενημέρωση.** Σε αυτή την περίπτωση η ΥΜ στέλνει το έγγραφο με σκοπό να ενημερώσει την ΥΜ – αποδέκτη για το συγκεκριμένο έγγραφο.
- **Προώθηση για διεκπεραίωση.** Σε αυτή την περίπτωση η ΥΜ που στέλνει το έγγραφο αναμένει από την ΥΜ να προβεί σε διεκπεραίωση του εγγράφου.

Για το συγκεκριμένο σενάριο η ενέργεια η οποία επιλέγεται από το Κεντρικό Πρωτόκολλο είναι και η προεπιλεγμένη **Καμία.** Ακόμη μπορεί να επιλέξει και εξωτερικούς αποδέκτες, Ομάδες Υπηρεσιών (εφόσον έχουν οριστεί από το διαχειριστή) για τις οποίες έχει τη δυνατότητα να ορίσει το είδος της ενέργειας, καθώς και να επεξεργαστεί το μήνυμα για τους εξωτερικούς αποδέκτες.

Δίνεται επίσης η δυνατότητα για εισαγωγή **σχολίων** κατά την αποστολή καθώς επίσης και να επισημανθεί η **προτεραιότητα του εγγράφου** (η υπηρεσιακή μονάδα που λαμβάνει το έγγραφο βλέπει μπροστά από το θέμα του εγγράφου ένα κόκκινο θαυμαστικό ως ένδειξη προτεραιότητας) επιλέγοντας «Χειρισμός κατά προτεραιότητα».

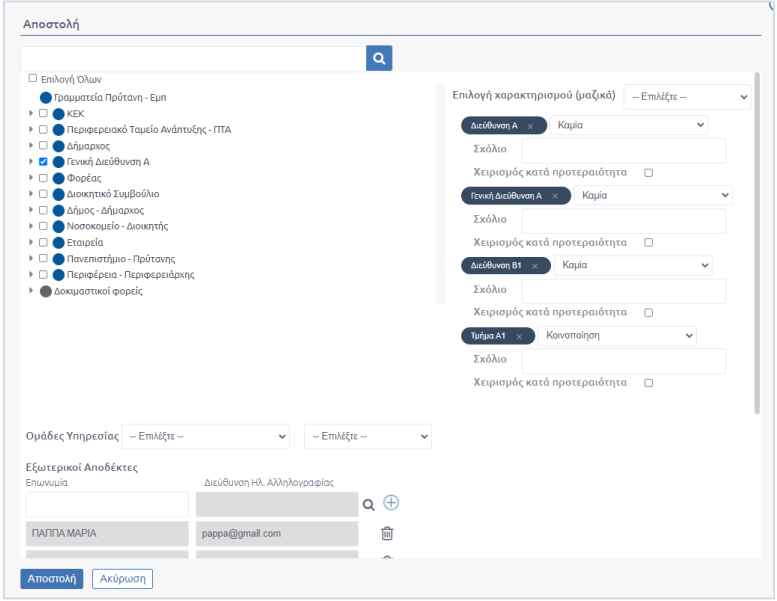

**ΕΙΚΟΝΑ 16: ΑΠΟΣΤΟΛΗ ΕΙΣΕΡΧΟΜΕΝΟΥ ΕΓΓΡΑΦΟΥ**

Με το πάτημα του κουμπιού «Αποστολή» ολοκληρώνεται η αποστολή του εγγράφου στις επιλεγμένες ΥΜ και εμφανίζεται το μήνυμα της παρακάτω εικόνας.

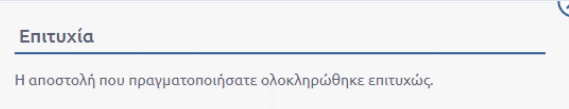

**ΕΙΚΟΝΑ 17: ΜΗΝΥΜΑ ΕΠΙΤΥΧΗΜΕΝΗΣ ΑΠΟΣΤΟΛΗΣ**

Η παραλαβή γίνεται αυτόματα από κάθε ΥΜ και ένα αντίγραφο του εγγράφου δημιουργείται στο σύστημα. Η κάθε ΥΜ είναι υπεύθυνη πλέον για το δικό της αντίγραφο το οποίο μπορεί να χρεώσει, να επιστρέψει, να αρχειοθετήσει ή/και να απαντήσει.

#### <span id="page-10-0"></span>Ιστορικό Εγγράφου

Μετά την καταχώρηση του Εγγράφου ο χρήστης έχει τη δυνατότητα να παρακολουθήσει την πορεία του Εγγράφου. Στην επισκόπηση του Εγγράφου υπάρχει η ενέργεια **Ιστορικό.** 

Με επιλογή του «Ιστορικού Κινήσεων», εμφανίζεται στους χρήστες πίνακας με όλες τις κινήσεις του εγγράφου. Για κάθε κίνηση παρουσιάζονται:

- Αποστολέας: Καταγράφεται η ΥΜ και ο χρήστης
- Παραλήπτης: Καταγράφεται η ΥΜ και προαιρετικά ο χρήστης αν το έγγραφο απευθύνεται σε συγκεκριμένο χειριστή (ισχύει για γνωστοποίηση και χρέωση εισερχομένου)
- Είδος κίνησης. Περιλαμβάνει τις παρακάτω κινήσεις:
	- o Αποστολή για ενέργεια (αποστολή με απαίτηση για κάποια ενέργεια)
	- o Καταχώρηση
	- o Κοινοποίηση (αποστολή χωρίς απαίτηση για ενέργεια)
	- o Γνωστοποίηση
	- o Αρχειοθέτηση
	- o Επιστροφή
	- o Ενημέρωση
	- o Χρέωση
- Ημερομηνία κίνησης
- Σχόλια

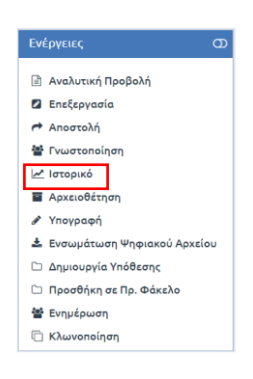

**ΕΙΚΟΝΑ 18: ΕΝΕΡΓΕΙΑ ΙΣΤΟΡΙΚΟ**

Επιπλέον, ο χρήστης επιλέγοντας το εικονίδιο με το αρχείο pdf, όπως φαίνεται στην παραπάνω εικόνα, μπορεί να κατεβάσει αρχείο pdf με το ιστορικό των κινήσεων και τα βασικά στοιχεία του εγγράφου.

| Αποστολέας                                                      | Παραλήπτης       | Kívnan      | Σχόλιο | Ημερομηνία               |
|-----------------------------------------------------------------|------------------|-------------|--------|--------------------------|
| Συστήματος Διαχειριστής - Προϊστάμενος<br>(Κεντρικό Πρωτόκολλο) |                  | Καταχώρηση  |        | 03-10-2017 09:52 nu      |
| Συστήματος Διαχειριστής - Προϊστάμενος<br>(Κεντρικό Πρωτόκολλο) |                  | Επεξεργασία |        | 03-10-2017 09:52 nu      |
| Συστήματος Διαχειριστής - Προϊστάμενος<br>(Κεντρικό Πρωτόκολλο) | Γενική Διεύθυνση | Αποστολή    |        | 03-10-2017 09:52 nu      |
| Ċ.<br>$H = \{-1, 1, 1, 1\}$                                     |                  |             |        | Αποτελέσματα 1 - 3 από 3 |

**ΕΙΚΟΝΑ 19: ΙΣΤΟΡΙΚΟ ΕΓΓΡΑΦΟΥ ΚΑΙ ΕΚΤΥΠΩΣΗ**

# <span id="page-11-0"></span>Αρχειοθέτηση

Εφόσον το εισερχόμενο αποσταλεί και δεν χρειάζεται να γίνει καμία άλλη ενέργεια πάνω σε αυτό το έγγραφο τότε ο χρήστης πρέπει να το Αρχειοθετήσει. Από τις ενέργειες του Εγγράφου ο χρήστης επιλέγει το κουμπί **Αρχειοθέτηση.**

Στο παράθυρο διαλόγου που αναδύεται, ο χρήστης μπορεί να εντοπίσει τον θεματικό φάκελο στον οποίο επιθυμεί να αρχειοθετήσει το έγγραφο με δύο τρόπους, είτε χρησιμοποιώντας το πεδίο αναζήτησης συμπληρώνοντας μέρος ή ολόκληρο το όνομα του φακέλου είτε επιλέγοντας το κουμπί επιλογή.

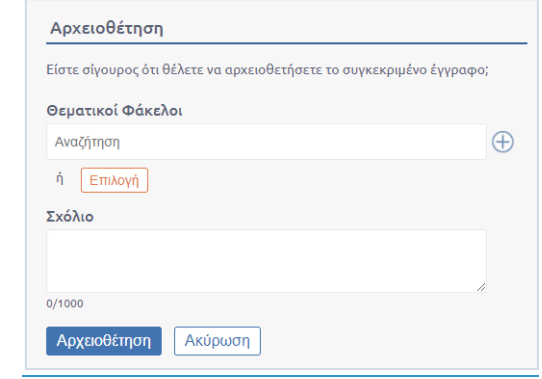

**ΕΙΚΟΝΑ 19: ΕΠΙΛΟΓΗ ΘΕΜΑΤΙΚΩΝ ΦΑΚΕΛΩΝ**

#### <span id="page-11-1"></span>1ος τρόπος αρχειοθέτησης μέσω πεδίου αναζήτησης

Στο πεδίο αναζήτησης του παραθύρου αρχειοθέτησης, ο χρήστης μπορεί να αναζητήσει θεματικούς φακέλους που έχουν ήδη καταχωρηθεί στο σύστημα, αρκεί να καταγράψει μέρος ή ολόκληρο το όνομα του φακέλου που αναζητά. Αυτομάτως το σύστημα εμφανίζει λίστα με τους σχετικούς φακέλους και ο χρήστης επιλέγει τον φάκελο που επιθυμεί.

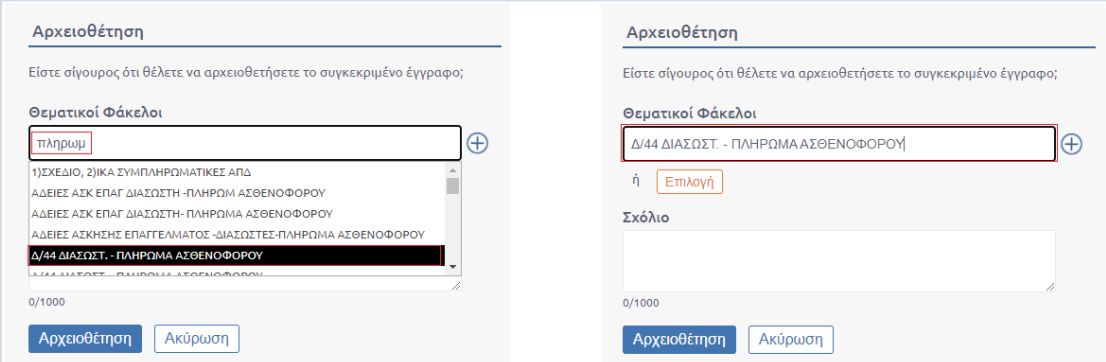

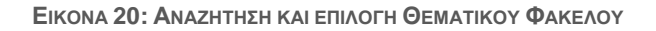

Το σύστημα υποστηρίζει την αρχειοθέτηση του ίδιου εγγράφου σε πολλαπλούς φακέλους πατώντας το κουμπί  $\quad \oplus$  και επαναλαμβάνοντας με την ίδια διαδικασία.

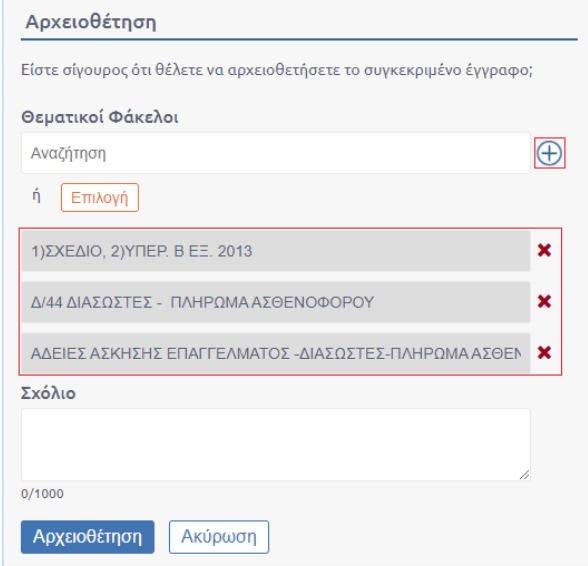

**ΕΙΚΟΝΑ 21: ΑΡΧΕΙΟΘΕΤΗΣΗ ΣΕ ΠΟΛΛΑΠΛΟΥΣ ΘΕΜΑΤΙΚΟΥΣ ΦΑΚΕΛΟΥΣ**

Στην περίπτωση που χρήστης επιθυμεί να αφαιρέσει κάποιον από τους θεματικούς φακέλους αρκεί να επιλέξει το κουμπί που βρίσκεται δίπλα από το όνομα του φακέλου.

#### 2 ος τρόπος μέσω του κουμπιού επιλογή

Εναλλακτικά ο χρήστης μπορεί να εντοπίσει το θεματικό φάκελο που επιθυμεί να αρχειοθετήσει το έγγραφο επιλέγοντας το κουμπί «Επιλογή». Αυτομάτως μεταφέρεται σε ένα δεύτερο pop up όπου εμφανίζονται ταξινομημένοι αλφαβητικά οι θεματικοί φάκελοι της Υπηρεσίας του χρήστη.

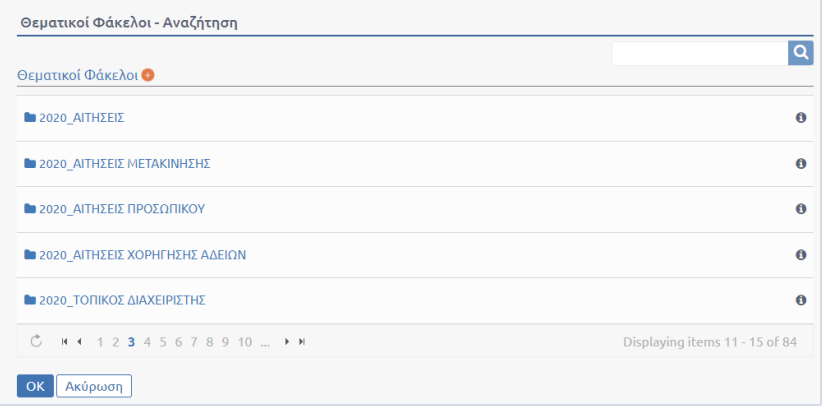

#### **ΕΙΚΟΝΑ 22: ΑΝΑΔΥΟΜΕΝΟ ΠΑΡΑΘΥΡΟ ΑΝΑΖΗΤΗΣΗΣ - ΚΑΤΑΧΩΡΗΣΗΣ ΝΕΟΥ ΘΕΜΑΤΙΚΟΥ ΦΑΚΕΛΟΥ**

Για τον εντοπισμό του φακέλου ο χρήστης μπορεί

- A. να χρησιμοποιήσει τον ταξινομημένο κατάλογο χρησιμοποιώντας αν χρειαστεί τον μηχανισμό αλλαγής σελίδων στο κάτω μέρος ή
- B. συμπληρώνοντας το όνομα του φακέλου στο πεδίο αναζήτησης πάνω δεξιά και επιλέγοντας το κουμπί με το εικονίδιο **.**

Αφού εντοπίσει στον κατάλογο το Θεματικό Φάκελο που αναζητά, επιλέγει το κουμπί «Προσθήκη» που εμφανίζεται έπειτα από mouseover του χρήστη στο όνομα του φακέλου και αυτομάτως ο φάκελος συμπληρώνεται στην κορυφή του καταλόγου. Στο ίδιο βήμα, με ακριβώς τον ίδιο τρόπο, το σύστημα επιτρέπει στο χρήστη να επιλέξει περισσότερους από έναν φακέλους.

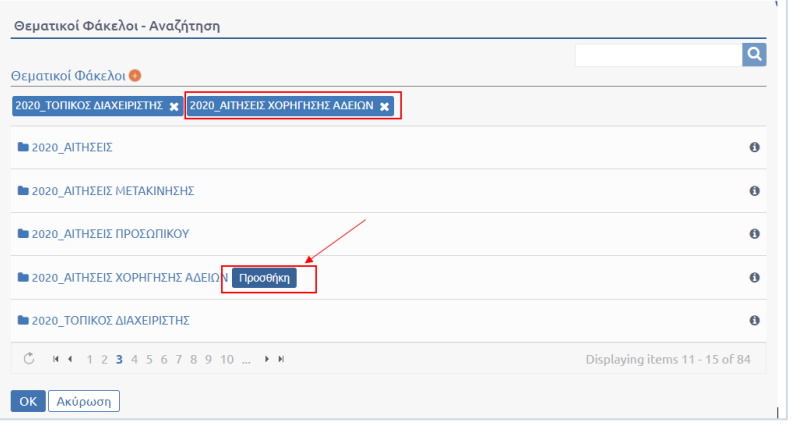

**ΕΙΚΟΝΑ 23: ΕΠΙΛΟΓΗ ΘΕΜΑΤΙΚΟΥ ΦΑΚΕΛΟΥ ΑΠΟ ΤΟΝ ΚΑΤΑΛΟΓΟ ΤΟΥ ΠΑΡΑΘΥΡΟΥ**

Πατώντας το κουμπί «OK» ο χρήστης μεταφέρεται στο αρχικό παράθυρο αρχειοθέτησης, παρατηρώντας ωστόσο αυτή τη φορά ότι έχουν καταχωρηθεί οι επιλεγμένοι φάκελοι του προηγούμενου βήματος.

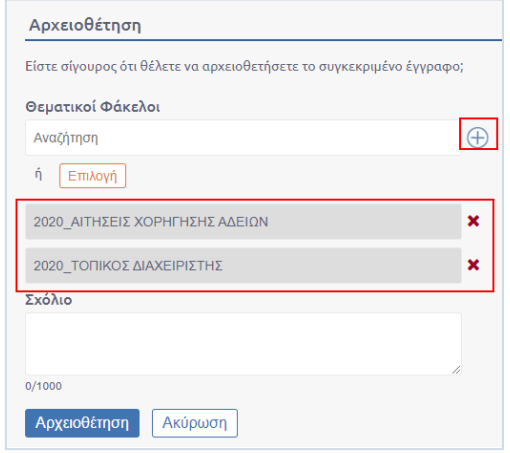

**ΕΙΚΟΝΑ 24: ΑΡΧΙΚΟ ΠΑΡΑΘΥΡΟ ΔΙΑΛΟΓΟΥ ΑΡΧΕΙΟΘΕΤΗΣΗΣ ΜΕ ΕΠΙΛΕΓΜΕΝΟΥΣ ΘΕΜΑΤΙΚΟΥΣ ΦΑΚΕΛΟΥΣ**

Εάν ο χρήστης επιθυμεί να αφαιρέσει κάποιον από τους φακέλους επιλέγει το κουμπί | <sup>\*</sup>, ενώ εάν επιθυμεί να προσθέσει και άλλο φάκελο αρκεί να επαναλάβει έναν από τους δύο τρόπους προσθήκης θεματικών φακέλων που υπάρχουν ήδη στο σύστημα.

Για την ολοκλήρωση της διαδικασίας ο χρήστης μπορεί προαιρετικά να προσθέσει κάποιο σχόλιο και στη συνέχεια να επιλέξει το κουμπί «Αρχειοθέτηση».

Το σύστημα στη συνέχεια ενημερώνει το χρήστη με αντίστοιχο μήνυμα επιτυχίας.

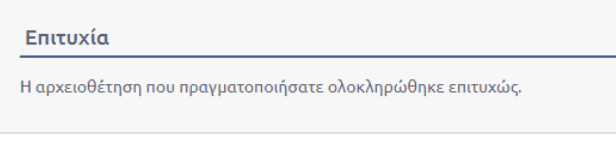

**ΕΙΚΟΝΑ 25: ΜΗΝΥΜΑ ΕΠΙΤΥΧΙΑΣ ΕΠΕΙΤΑ ΑΠΟ ΑΡΧΕΙΟΘΕΤΗΣΗ**

#### Περίπτωση αρχειοθέτησης σε νέο Θεματικό Φάκελο

Εάν ο χρήστης επιθυμεί να αρχειοθετήσει το έγγραφο σε νέο φάκελο αρκεί να πατήσει το κουμπί «Επιλογή» που υπάρχει στο πρώτο pop up αρχειοθέτησης. Στη συνέχεια επιλέγεται το κουμπί **(+)** που βρίσκεται στην κορυφή του καταλόγου στο pop up αναζήτησης θεματικών φακέλων.

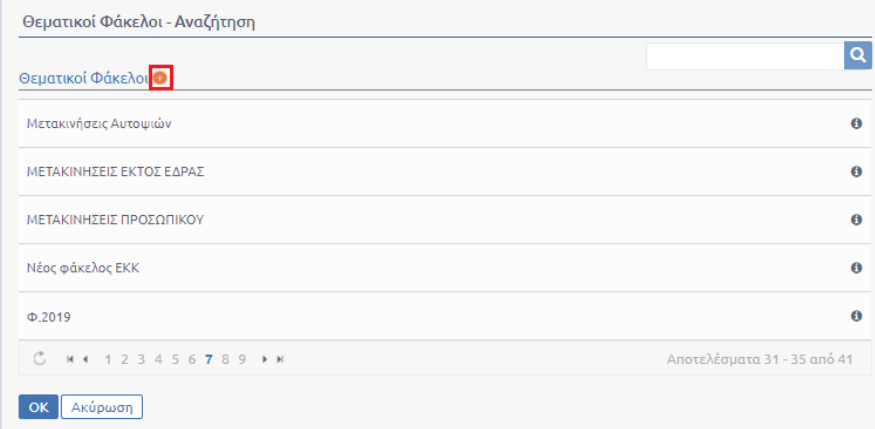

**ΕΙΚΟΝΑ 26: ΕΠΙΛΟΓΗ ΚΟΥΜΠΙΟΥ ΓΙΑ ΠΡΟΣΘΗΚΗ ΝΕΟΥ ΘΕΜΑΤΙΚΟΥ ΦΑΚΕΛΟΥ**

Αυτομάτως, εμφανίζεται πεδίο προσθήκης νέου θεματικού φακέλου στην κορυφή της λίστας Θεματικών Φακέλων. Ο χρήστης συμπληρώνει το όνομα του νέου θεματικού φακέλου και στη συνέχεια επιλέγει το κουμπί «Αποθήκευση» έτσι ώστε να ολοκληρωθεί η καταχώρηση στο σύστημα.

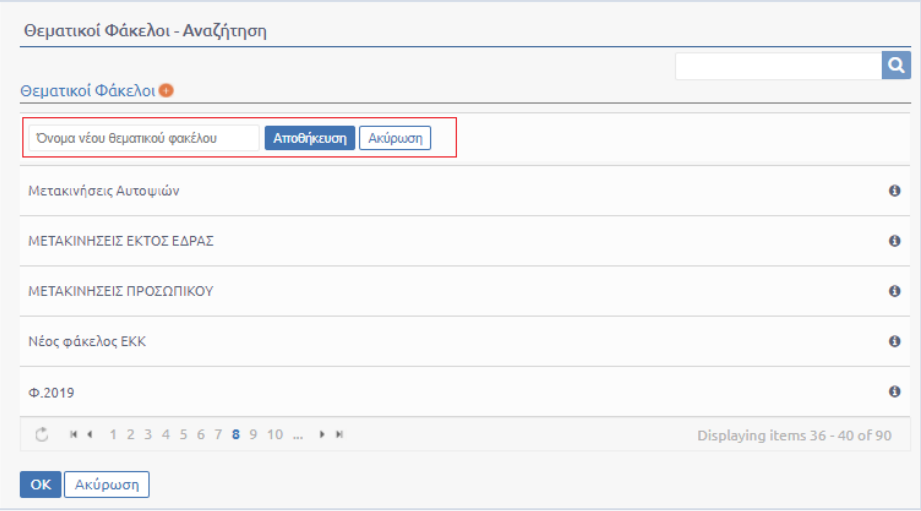

**ΕΙΚΟΝΑ 27: ΠΕΔΙΟ ΠΡΟΣΘΗΚΗΣ ΝΕΟΥ ΘΕΜΑΤΙΚΟΥ ΦΑΚΕΛΟΥ**

Στη συνέχεια για την ολοκλήρωση της διαδικασίας αρχειοθέτησης θα πρέπει ο χρήστης να ακολουθήσει έναν από τους δύο τρόπους προσθήκης Θεματικών Φακέλων που περιγράφηκαν στις δυο προηγούμενες ενότητες.

# Εξερχόμενο Έγγραφο

# <span id="page-14-0"></span>Καταχώρηση Εξερχόμενου Εγγράφου

Η καταχώρηση εξερχόμενου Εγγράφου είναι παρόμοια με την καταχώρηση του Εισερχόμενου. Ο χρήστης επιλέγοντας το κουμπί Καταχώρηση Νέου Εγγράφου (+) και στην συνέχεια, επιλέγει τον τύπο του Εγγράφου το οποίο για τις ανάγκες του σεναρίου μας είναι Εξερχόμενο.

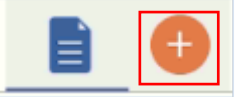

**ΕΙΚΟΝΑ 28: ΚΑΤΑΧΩΡΗΣΗ ΝΕΟΥ ΕΓΓΡΑΦΟΥ**

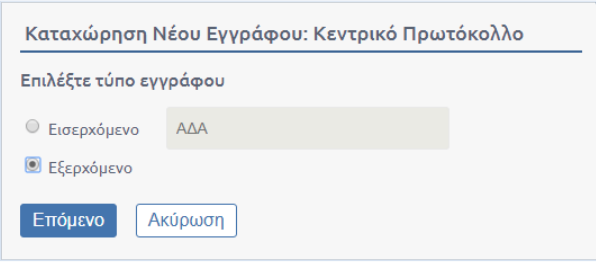

**ΕΙΚΟΝΑ 29: ΕΠΙΛΟΓΗ ΤΥΠΟΥ ΕΓΓΡΑΦΟΥ ΕΞΕΡΧΟΜΕΝΟ**

Μόλις ο χρήστης πατήσει «Επόμενο», ξεκινάει η συμπλήρωση των στοιχείων του εξερχομένου.

Αρχικά, συμπληρώνει το θέμα του εξερχομένου.

Στη συνέχεια, ο χρήστης παραμένοντας στην ίδια καρτέλα μεταβαίνει στο πεδίο «Έγγραφο σε ψηφιακή μορφή». Εκεί πατώντας στο πλήκτρο «Επιλογή» επιλέγει από τον υπολογιστή του το αρχείο σε ψηφιακή μορφή (μπορεί να έχει οποιαδήποτε μορφή εικόνα, αρχείο κειμένου, pdf, excel, csv και λοιπά). Σε περίπτωση που ο χρήστης δεν επιθυμεί να εισάγει ψηφιακό αρχείο επιλέγει το checkbox «Χωρίς αρχείο»

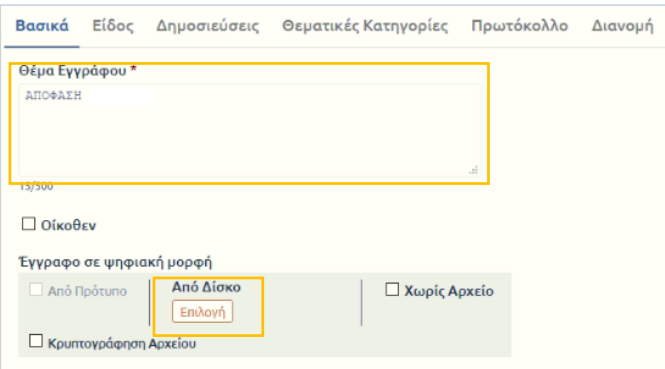

**ΕΙΚΟΝΑ 30: ΣΥΜΠΛΗΡΩΣΗ ΥΠΟΧΡΕΩΤΙΚΩΝ ΠΕΔΙΩΝ**

Στη συνέχεια μεταβαίνει στην καρτέλα «Λοιπά» προκειμένου να επιλέξει την «Εκδούσα ΥΜ» από το οργανόγραμμα του φορέα.

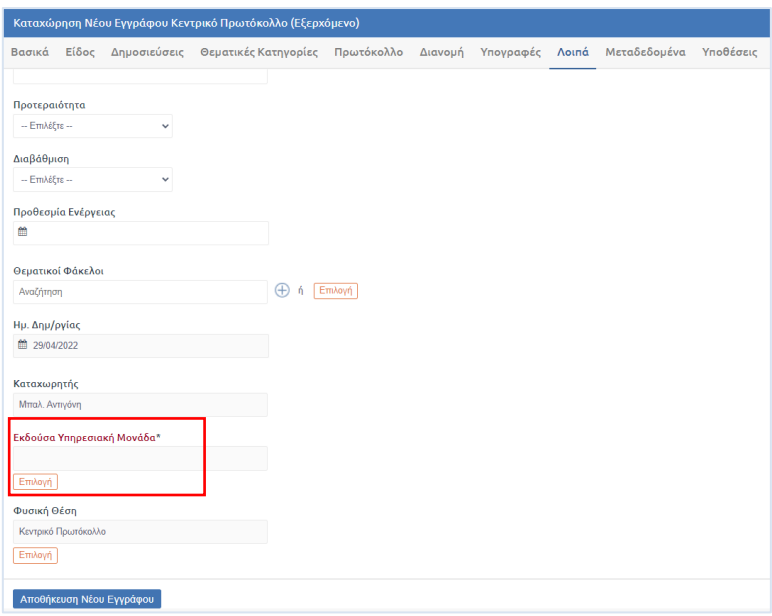

**ΕΙΚΟΝΑ 31: ΣΥΜΠΛΗΡΩΣΗ ΕΚΔΟΥΣΑΣ ΥΜ**

Τα πεδία που απαιτούνται για να είναι εφικτή η καταχώρηση έχουν συμπληρωθεί. Ο χρήστης πατώντας το κουμπί «Αποθήκευση Νέου Εγγράφου» μπορεί να ολοκληρώσει τη διαδικασία της καταχώρησης και το εξερχόμενο έγγραφο λαμβάνει επιτυχώς αριθμό πρωτοκόλλου.

### <span id="page-16-0"></span>Καταχώρηση Απάντησης σε Εξερχόμενο

Κατά τη δημιουργία ενός Εξερχόμενου Εγγράφου το οποίο αποτελεί **Απάντηση** σε κάποιο Εισερχόμενο Έγγραφο υπάρχει η ανάγκη το Έγγραφο αυτό να πάρει τον ίδιο αριθμό Πρωτοκόλλου με το Εισερχόμενο του οποίου είναι Απάντηση. Αυτό επιτυγχάνεται συσχετίζοντας το Εξερχόμενο αυτό με το αντίστοιχο Εισερχόμενο κατά την καταχώρηση του. Στην καρτέλα **Βασικά** υπάρχει ένα πεδίο το οποίο λέγεται **Σχετικά Έγγραφα**. Επιλέγοντας **Προσθήκη** ανοίγει ένα αναδυόμενο παράθυρο με διάφορους τύπους συσχετίσεων. Για τις ανάγκες του σεναρίου μας επιλέγουμε την σχέση **Απάντηση.**

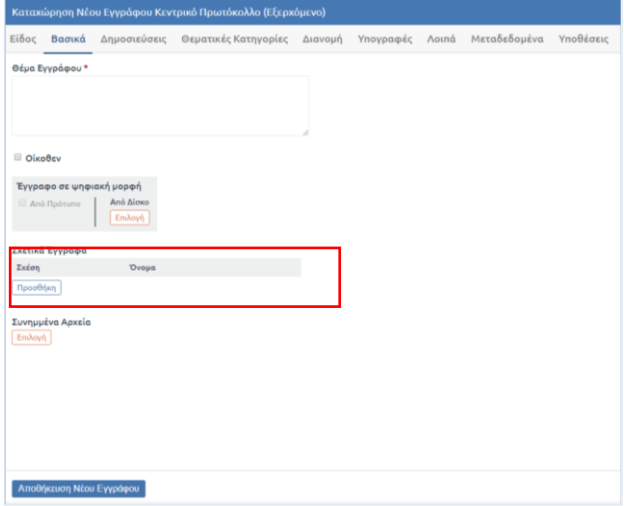

**ΕΙΚΟΝΑ 32: ΣΥΣΧΕΤΙΣΗ ΕΓΓΡΑΦΟΥ**

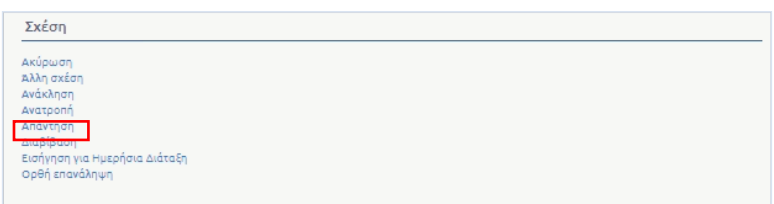

#### **ΕΙΚΟΝΑ 33: ΣΧΕΣΗ ΑΠΑΝΤΗΣΗ**

Στο επόμενο παράθυρο αναζητάμε το Έγγραφο στο οποίο θέλουμε να απαντήσουμε και το επιλέγουμε. Χρησιμοποιώντας τη δυνατότητα αναζήτησης, μπορούμε να πραγματοποιήσουμε αναζήτηση με τον ΑΠ, το θέμα του εγγράφου ή Α/Α του εγγράφου. Ακόμη υπάρχει η δυνατότητα να επιλέξουμε έτος δημιουργίας για να προβάλουμε τα έγγραφα του συγκεκριμένου έτους. Η προσθήκη του σχετικού εγγράφου γίνεται πατώντας επάνω στον τίτλο του εγγράφου στη λίστα.

| Έτος Δημ/ργίας<br>2022<br>$\checkmark$                        | Αναζήτηση                  | $\alpha$                    |                     |                    |
|---------------------------------------------------------------|----------------------------|-----------------------------|---------------------|--------------------|
| Θέμα Εγγράφου                                                 | Καταχωρητής                | Ημ/νία Έκδοσης Αριθμ. Πρωτ. |                     | Έτος Πρωτοκόλλησης |
| Δοκιμαστικό σχετικό                                           | Συστήματος<br>Διαχειριστής | 12/03/2022                  | 1167                | 2021               |
| Αίτηση με λήψη κωδικού πληρωμής ΔΙΑΣ                          | Συστήματος<br>Διαχειριστής | 14/01/2022                  | 945                 | 2021               |
| Oźug                                                          | Συστήματος<br>Διαχειριστής | 28/12/2021                  | <b>EE 1029A EMD</b> | 2021               |
| Γενική αίτηση - ΔΙΑΧΕΙΡΙΣΤΗΣ ΣΥΣΤΗΜΑΤΟΣ<br>(gak@dataverse.gr) | Συστήματος<br>Διαχειριστής | 27/12/2021                  | 1164                | 2021               |
| <b>Αίτηση 2321316</b>                                         | Δαφέρμος Στέφανος          | 22/12/2021                  | 1163                | 2021               |
| Αίτηση 2321316                                                | Δαφέρμος Στέφανος          | 22/12/2021                  | 1163                | 2021               |
| Αίτηση 541321984                                              | Δαφέρμος Στέφανος          | 22/12/2021                  | 1162                | 2021               |

**ΕΙΚΟΝΑ 34: ΑΝΑΖΗΤΗΣΗ ΕΙΣΕΡΧΟΜΕΝΟΥ ΕΓΓΡΑΦΟΥ ΠΡΟΣ ΑΠΑΝΤΗΣΗ**

Στη συνέχεια, προσθέτουμε και τα υπόλοιπα μεταδεδομένα που χρειάζεται για το Έγγραφο και πατάμε **Αποθήκευση.** Έτσι, θα δημιουργηθεί ένα νέο Έγγραφο το οποίο θα έχει τον ίδιο αριθμό Πρωτοκόλλου με το Εισερχόμενο που επιλέξαμε.

### <span id="page-17-0"></span>Ειδοποίηση Δημιουργίας Ακριβούς Αντιγράφου

Όταν ένα σχέδιο πάρει όλες τις απαραίτητες υπογραφές και επιστρέψει στον εισηγητή του τότε εκείνος θα πρέπει να το μετατρέψει σε εξερχόμενο έγγραφο (εκτός εάν το σύστημα έχει παραμετροποιηθεί ώστε να εκτελείται αυτόματα η μετατροπή σε εξερχόμενο). Για να μπορέσει το εξερχόμενο αυτό έγγραφο να διακινηθεί εξωτερικά, θα πρέπει ο εισηγητής να πατήσει και την Ειδοποίηση Ακριβούς Αντιγράφου, ώστε να ενημερωθούν οι χρήστες με ρόλο «Δημιουργός Ακριβούς Αντιγράφου», που εάν δεν έχουν οριστεί ενδιάμεσα στις ΥΜ θα αφορά κάποιο χρήστη του πρωτοκόλλου.

Με αυτό τον τρόπο, θα ενημερωθεί ο υπάλληλος ότι το έγγραφο είναι έτοιμο να υπογραφεί ψηφιακά και να διακινηθεί εξωτερικά σε δεύτερο χρόνο από τον εισηγητή, όπως περιγράφεται παρακάτω στην Αποστολή Εξερχομένου.

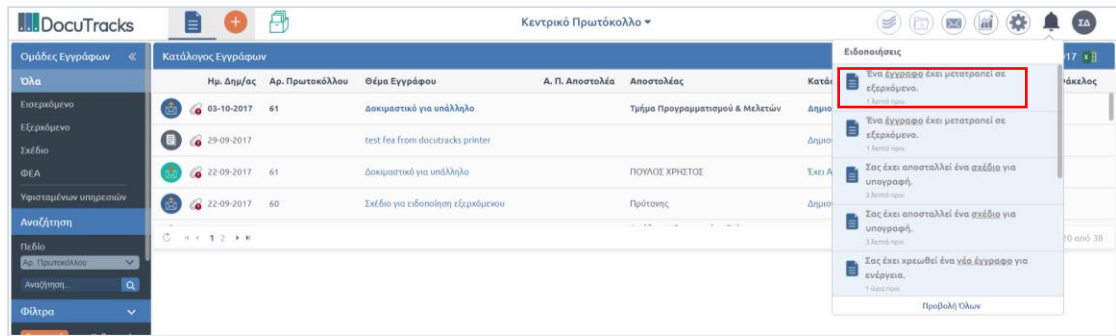

#### **ΕΙΚΟΝΑ 35: ΕΙΔΟΠΟΙΗΣΗ ΑΚΡΙΒΟΥΣ ΑΝΤΙΓΡΑΦΟΥ**

Αυτή την ειδοποίηση ο χρήστης μπορεί να τη λάβει και με desktop notification, ακόμα κι αν δεν έχει ανοιχτό το παράθυρο του DocuTracks.

#### <span id="page-18-0"></span>Εκτύπωση Ακριβούς Αντιγράφου

Εφόσον δημιουργηθεί το εξερχόμενο και υπογραφεί ψηφιακά υπάρχει η δυνατότητα **Εκτύπωση Ακριβούς Αντιγράφου.** Στην Επισκόπηση Εγγράφου και δίπλα από το Έγγραφο σε ψηφιακή μορφή υπάρχουν το έγγραφο σε pdf καθώς και στην μορφή με την οποία ανέβηκε στο σύστημα και στην συνέχεια, η επιλογή Εκτύπωσης Ακριβούς Αντιγράφου.

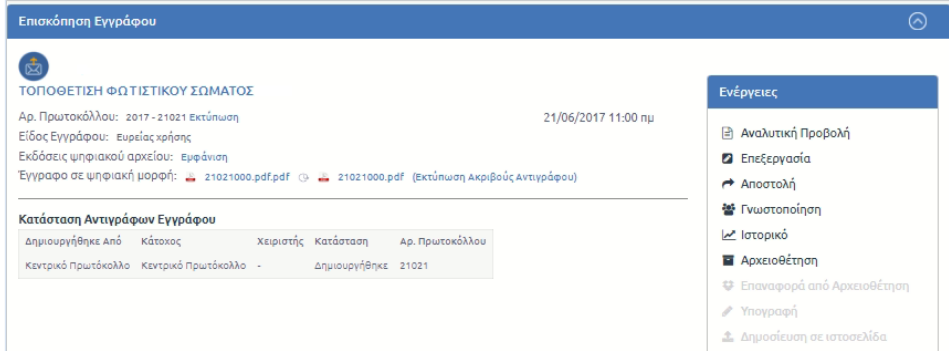

**ΕΙΚΟΝΑ 36: ΕΠΙΛΟΓΗ ΕΚΤΥΠΩΣΗΣ ΑΚΡΙΒΟΥΣ ΑΝΤΙΓΡΑΦΟΥ**

Το Έγγραφο το οποίο θα εκτυπωθεί θα έχει στην τελευταία σελίδα ένδειξη ότι αποτελεί Ακριβές Αντίγραφο καθώς και το όνομα του χρήστη που δημιούργησε το Ακριβές Αντίγραφο.

#### <span id="page-18-1"></span>Αποστολή Εξερχομένου

Ο χρήστης Κεντρικού Πρωτοκόλλου επιλέγοντας το εξερχόμενο από την λίστα Εγγράφων μπορεί να επιλέξει **Αποστολή** από τη λίστα με τις ενέργειες στην επισκόπηση του εγγράφου.

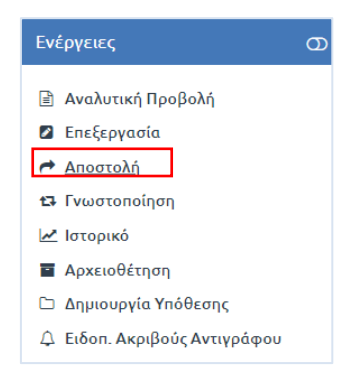

**ΕΙΚΟΝΑ 37: ΕΝΕΡΓΕΙΑ ΑΠΟΣΤΟΛΗ**

<span id="page-19-0"></span>Στη συνέχεια ανοίγει αναδυόμενο παράθυρο στο οποίο ο χρήστης μπορεί να επιλέξει τις ΥΜ στις οποίες επιθυμεί να αποστείλει το έγγραφο. Η επιλογή γίνεται χρησιμοποιώντας τα κουμπιά επιλογής στη φόρμα με τη συστημική δομή του φορέα. Για κάθε επιλεγμένη ΥΜ, ο χρήστης μπορεί να επιλέξει μια ενέργεια από την αναδιπλούμενη λίστα.

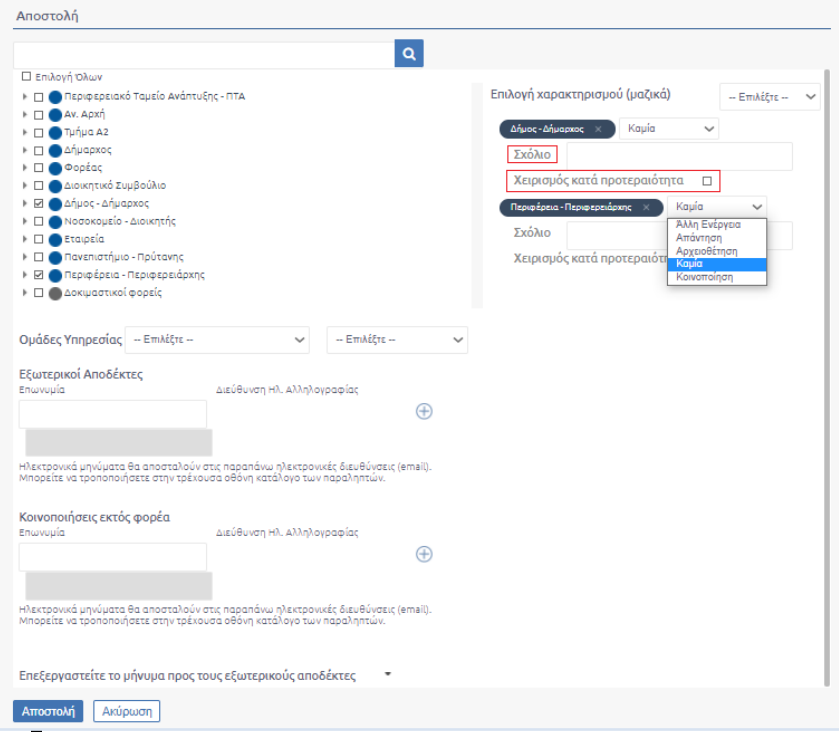

**ΕΙΚΟΝΑ 38: ΑΠΟΣΤΟΛΗ ΕΓΓΡΑΦΟΥ**

Οι δυνατές επιλογές ενεργειών είναι οι παρακάτω:

**Άλλη ενέργεια**

Σε αυτή την περίπτωση ενημερώνεται η ΥΜ η οποία λαμβάνει το εισερχόμενο έγγραφο ότι πρέπει να κάνει κάποιες ενέργειες επί του εγγράφου

**Απάντηση**

Σε αυτή την περίπτωση η ΥΜ η οποία στέλνει το εισερχόμενο έγγραφο αναμένει από την ΥΜ να πραγματοποιήσει απάντηση επί του εγγράφου

**Αρχειοθέτηση**

Σε αυτήν την περίπτωση το η ΥΜ στέλνει το έγγραφο με σκοπό να αρχειοθετηθεί στην ΥΜ στην οποία γίνεται αποστολή

**Ενημέρωση**

Επιλέγεται όταν ο χρήστης επιθυμεί να γίνει ενημέρωση του εγγράφου. Η τιμή «Ενημέρωση» εμφανίζεται προεπιλεγμένη για τις Υπηρεσίες που έχουν συμπληρωθεί στο πεδίο Εσωτερική Διανομή της καρτέλας «Διανομή» κατά την επεξεργασία ή δημιουργία νέου εγγράφου

**Καμία**

Αυτή είναι και η προεπιλεγμένη ενέργεια. Με αυτή την ενέργεια γίνεται η αποστολή σε όποια ΥΜ πρέπει να λάβει αντίγραφο για το συγκεκριμένο εισερχόμενο έγγραφο.

**Κοινοποίηση**

Είναι ουσιαστικά κοινοποίηση προς μια ΥΜ. Η ΥΜ μπορεί μόνο να κοινοποιήσει το εισερχόμενο έγγραφο. Η τιμή «Κοινοποίηση» εμφανίζεται προεπιλεγμένη για τις Υπηρεσίες που έχουν συμπληρωθεί στο πεδίο «Κοινοποίηση» της καρτέλας «Διανομή» κατά την επεξεργασία ή δημιουργία νέου εγγράφου

Επιπλέον, δίνεται η δυνατότητα εισαγωγής **σχολίων** κατά την αποστολή καθώς επίσης και επισήμανσης **προτεραιότητα του εγγράφου** (η υπηρεσιακή μονάδα που λαμβάνει το έγγραφο βλέπει μπροστά από το θέμα του εγγράφου ένα κόκκινο θαυμαστικό ως ένδειξη προτεραιότητας) επιλέγοντας «Χειρισμός κατά προτεραιότητα».

Το pop up αποστολής επιπλέον διευκολύνει το χρήστη δίνοντάς του τη δυνατότητα επιλογής μαζικού χαρακτηρισμού ενεργειών καθώς επίσης και επιλογής ομάδων υπηρεσιών του Φορέα

#### Αποστολή Εξερχομένου σε εξωτερικούς αποδέκτες

Γενικότερα ένα εξερχόμενο έγγραφο προορίζεται για αποστολή εκτός Φορέα σε κάποιον εξωτερικό αποδέκτη.

Στο pop up αποστολής υπάρχουν τα πεδία «Εξωτερικούς Αποδέκτες» και «Κοινοποιήσεις εκτός φορέα» τα οποία είτε συμπληρώνονται αυτόματα σύμφωνα με τις τιμές που έχουν περαστεί στα αντίστοιχα πεδία της καρτέλας «Διανομή» κατά την επεξεργασία ή καταχώρηση νέου εγγράφου είτε συμπληρώνονται απευθείας στο αναδυόμενο παράθυρο αποστολής.

Η συμπλήρωση των πεδίων γίνεται ως εξής:

- **Εξωτερικοί Αποδέκτες** Συμπληρώνονται οι εξωτερικοί αποδέκτες που θα σταλεί το έγγραφο
- **Κοινοποιήσεις εκτός φορέα** Συμπληρώνονται οι εξωτερικοί αποδέκτες που θα λάβουν το έγγραφο ως κοινοποίηση

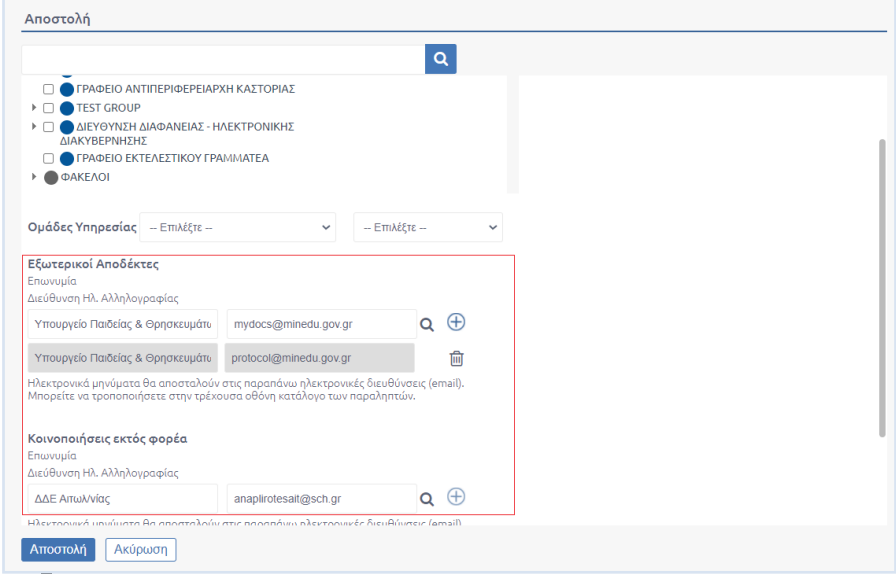

**ΕΙΚΟΝΑ 39: ΣΥΜΠΛΗΡΩΣΗ ΕΞΩΤΕΡΙΚΩΝ ΕΠΑΦΩΝ**

### Αρχειοθέτηση Εξερχομένου

Αφού ο χρήστης έχει πραγματοποιήσει τις αποστολές που επιθυμούσε αυτό που μένει είναι να αρχειοθετήσει το έγγραφο, το οποίο είναι και το τελευταίο βήμα του σεναρίου μας.

Επιλέγει το έγγραφο και στην επισκόπησή του επιλέγει «Αρχειοθέτηση» από την λίστα των ενεργειών.

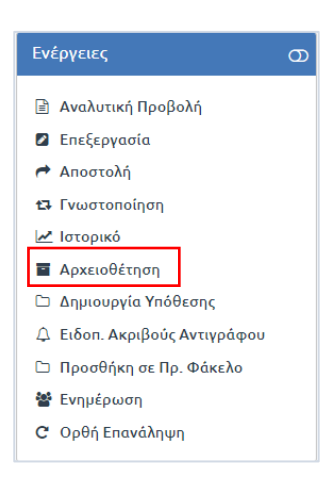

**ΕΙΚΟΝΑ 40: ΕΝΕΡΓΕΙΑ ΑΡΧΕΙΟΘΕΤΗΣΗΣ**

Η διαδικασία που ακολουθείται είναι ίδια που περιγράφηκε στην ενότητα για την [Αρχειοθέτηση](#page-11-0)  [εισερχομένου.](#page-11-0)

# Λοιπές ενέργειες

#### Γνωστοποίηση Εγγράφων

Η γνωστοποίηση του εγγράφου μπορεί να εκτελεστεί για όλα τα είδη εγγράφου (εισερχόμενα και εξερχόμενα). Με τη γνωστοποίηση, ο χρήστης αποδίδει δικαίωμα προβολής ενός εγγράφου σε κάποιον άλλο χρήστη.

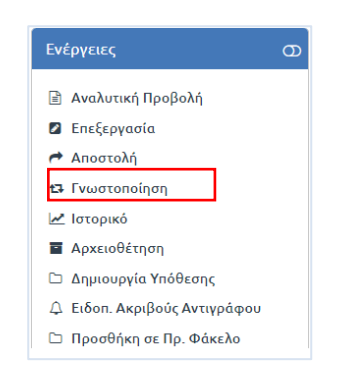

**ΕΙΚΟΝΑ 41: ΕΠΙΛΟΓΗ ΓΝΩΣΤΟΠΟΙΗΣΗΣ**

Επιλέγοντας «Γνωστοποίηση» από την λίστα των ενεργειών, ανοίγει αναδυόμενο παράθυρο στο οποίο ο χρήστης μπορεί να επιλέξει τους χρήστες στους οποίους επιθυμεί να γνωστοποιήσει το έγγραφο. Η επιλογή γίνεται χρησιμοποιώντας τα κουμπιά επιλογής στη φόρμα με τη συστημική δομή του φορέα. Ο χρήστης μπορεί να προβεί σε αναζήτηση αυτού που επιθυμεί πληκτρολογώντας το όνομά του στο πλαίσιο αναζήτησης και να τον επιλέξει από τη συστημική δομή. Επίσης δίνεται η δυνατότητα στο χρήστη να συμπληρώσει σχόλιο στο αντίστοιχο πλαίσιο κειμένου, το οποίο θα αποτυπωθεί στο ιστορικό. Εφόσον επιλεγεί ένας ή περισσότεροι χρήστες επιβεβαιώνει την ενέργεια πατώντας στο κουμπί «Γνωστοποίηση».

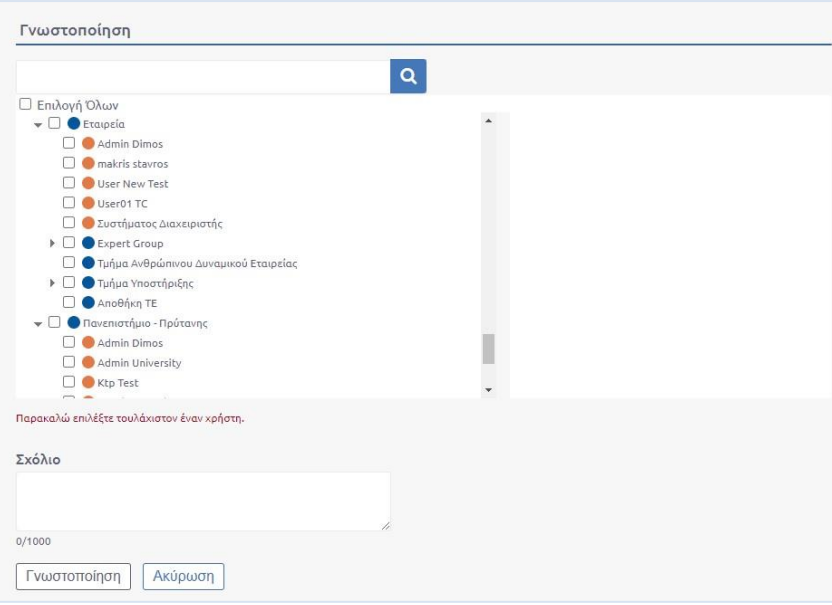

**ΕΙΚΟΝΑ 42: ΓΝΩΣΤΟΠΟΙΗΣΗ ΕΓΓΡΑΦΟΥ**

### Κλωνοποίηση Εγγράφων

Το σύστημα δίνει τη δυνατότητα κλωνοποίησης όλων των μεταδεδομένων ενός εγγράφου πέραν του ψηφιακού αρχείου και των συνημμένων. Η Κλωνοποίηση αφορά εισερχόμενο τύπο εγγράφου σε οποιαδήποτε κατάστασή του.

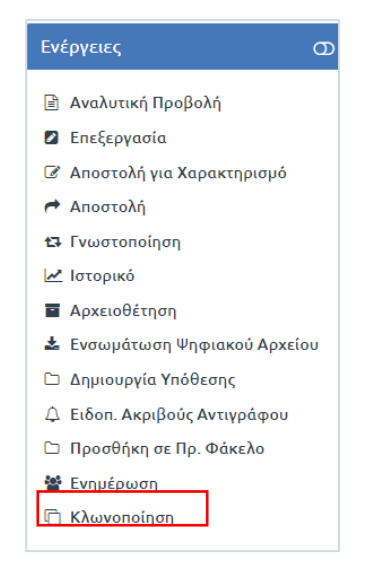

**ΕΙΚΟΝΑ 43: ΕΝΕΡΓΕΙΑ ΚΛΩΝΟΠΟΙΗΣΗ**

Επιλέγοντας, για παράδειγμα σε ένα εισερχόμενο έγγραφο, από το μενού ενεργειών, την ενέργεια «Κλωνοποίηση», εμφανίζεται ενημερωτικό αναδυόμενο παράθυρο στην οθόνη του χρήστη.

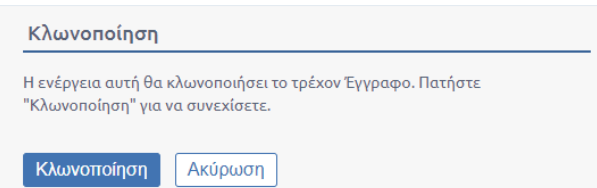

**ΕΙΚΟΝΑ 44: ΕΠΙΒΕΒΑΙΩΣΗ ΚΛΩΝΟΠΟΙΗΣΗΣ**

Επιλέγοντας «Κλωνοποίηση», ανοίγει η φόρμα εισαγωγής μεταδεδομένων του εγγράφου με συμπληρωμένα τα στοιχεία του εγγράφου που κλωνοποιεί. Ο χρήστης επεξεργάζεται και συμπληρώνει το ψηφιακό αρχείο και τα συνημμένα του εγγράφου, αν το επιθυμεί, κάποιο μεταδεδομένο του εγγράφου και πατά το κουμπί «Αποθήκευση νέου εγγράφου».

#### Ορθή επανάληψη

Επιλέγοντας την ενέργεια ορθή επανάληψη εμφανίζεται ένα Pop up παράθυρο για την καταχώρηση ορθής επανάληψης για το έγγραφο.

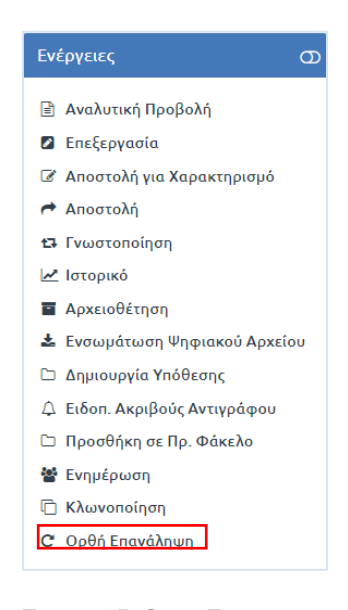

**ΕΙΚΟΝΑ 45: ΟΡΘΗ ΕΠΑΝΑΛΗΨΗ**

Εκτελώντας την ενέργεια «Ορθή Επανάληψη» εμφανίζεται μήνυμα στον χρήστη ανάλογα με τον τύπο του εγγράφου (εισερχόμενο, εξερχόμενο).

*Εισερχόμενο*: Επιλέγοντας σε ένα εισερχόμενο εμφανίζεται το παρακάτω αναδυόμενο παράθυρο.

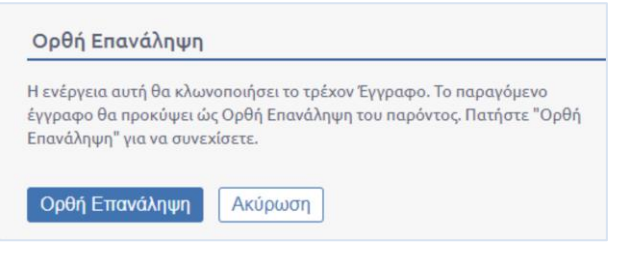

**ΕΙΚΟΝΑ 46: ΟΡΘΗ ΕΠΑΝΑΛΗΨΗ ΣΕ ΕΙΣΕΡΧΟΜΕΝΟ**

*Εξερχόμενο:* Επιλέγοντας σε ένα εξερχόμενο εμφανίζεται το παρακάτω αναδυόμενο παράθυρο.

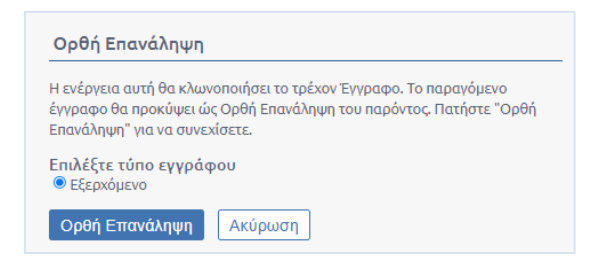

**ΕΙΚΟΝΑ 47: ΟΡΘΗ ΕΠΑΝΑΛΗΨΗ ΣΕ ΕΞΕΡΧΟΜΕΝΟ**

Αφού επιλέξει «Ορθή επανάληψη» ο χρήστης, ανοίγει η φόρμα καταχώρησης του νέου εγγράφου με προσυμπληρωμένα όλα τα πεδία σύμφωνα με το έγγραφο στο οποίο εκτελείται η ορθή επανάληψη. Στο νέο αυτό έγγραφο δεν υπάρχει ψηφιακό αρχείο και συνημμένο και ο χρήστης καλείται να μεταφορτώσει στο έγγραφο το νέο ψηφιακό αρχείο από τον υπολογιστή του. Επιπλέον, στο έγγραφο έχει αυτόματα προστεθεί η σχέση «Ορθή Επανάληψη».

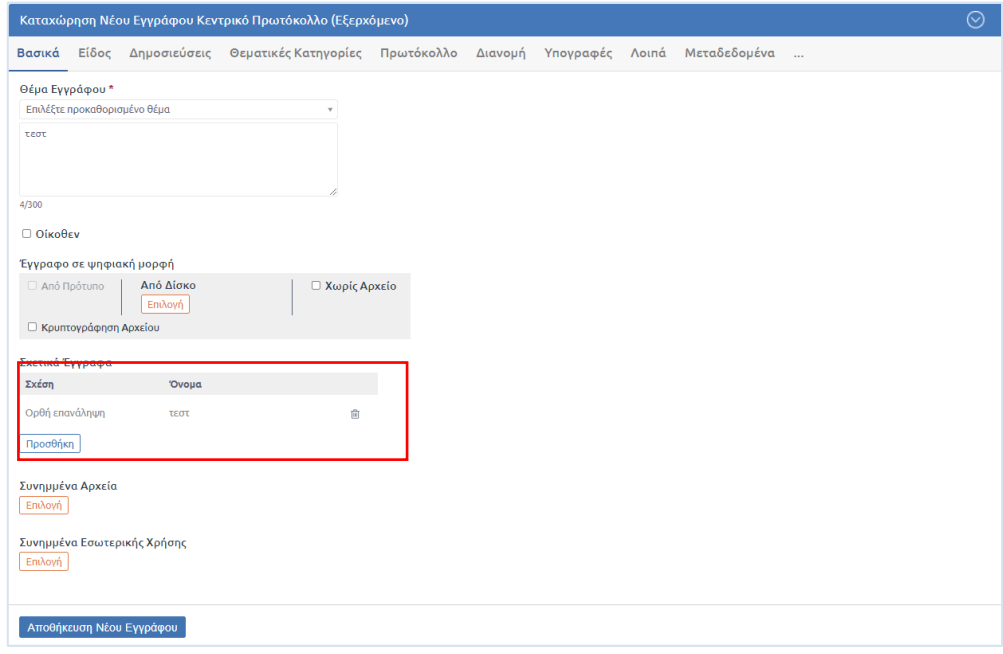

**ΕΙΚΟΝΑ 48: ΣΧΕΣΗ ΟΡΘΗ ΕΠΑΝΑΛΗΨΗ ΣΕ ΕΞΕΡΧΟΜΕΝΟ**

Ο χρήστης ακολούθως πατά το κουμπί «Αποθήκευση Νέου Εγγράφου» και το σύστημα δημιουργεί στην λίστα των εγγράφων του το νέο έγγραφο με αριθμό πρωτοκόλλου ίδιο με αυτόν του εγγράφου στο οποίο εκτελεί την ορθή επανάληψη.

#### Προσθήκη σε Πρ. Φάκελο

Με την επιλογή αυτής της ενέργειας ο χρήστης μπορεί να δημιουργήσει Προσωπικό Φάκελο. Η επιλογή αυτή είναι διαθέσιμη και λειτουργική εφόσον έχει ζητηθεί και παραμετροποιηθεί για τον φορέα.

Αρχικά ο χρήστης δημιουργεί ένα φάκελο επιλέγοντας το κουμπί στην εικόνα.

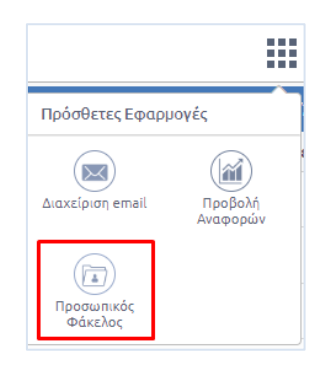

**ΕΙΚΟΝΑ 49: MODULE ΦΑΚΕΛΟΣ ΠΡΟΣΩΠΙΚΟΥ**

Στο περιβάλλον που προβάλεται στην οθόνη, επιλέγουμε το «+» στα αριστερά. Αφού προσθέσει τις απαραίτητες πληροφορίες (Τίτλο) και όποια άλλη πληροφορία επιθυμεί, επιλέγει αποθήκευση.

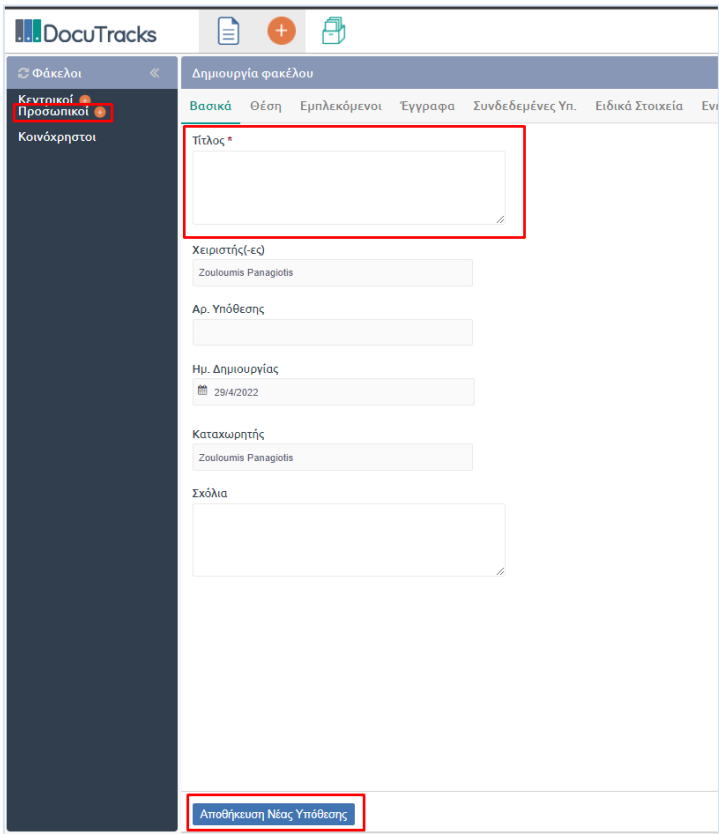

**ΕΙΚΟΝΑ 50: ΔΗΜΙΟΥΡΓΙΑ ΦΑΚΕΛΟΥ ΠΡΟΣΩΠΙΚΟΥ**

Στην περίπτωση που ο χρήστης δημιουργήσει Κεντρικό φάκελο, θα έχουν πρόσβαση όλοι οι χρήστες σε αυτόν. Στη συνέχεια επιλέγει ο χρήστης να προσθέσει ένα έγγραφο στον προσωπικό του φάκελο.

Επιλέγοντας ένα έγγραφο και στην συνέχεια την ενέργεια Προσθήκη σε Πρ. Φάκελο.

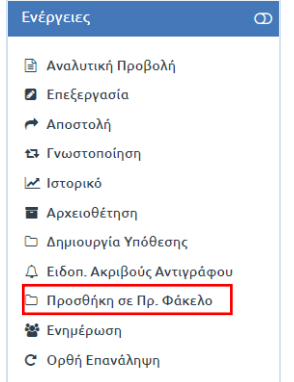

**ΕΙΚΟΝΑ 51: ΠΡΟΣΘΗΚΗ ΣΕ ΠΡΟΣΩΠΙΚΟ ΦΑΚΕΛΟ**

Εμφανίζεται το κάτωθι αναδυόμενο παράθυρο. Επιλέγοντας το φάκελο «Θέμα» εμφανίζεται στα δεξιά η επιλογή μας. Για να ολοκληρωθεί η ενέργεια επιλέγουμε «προσθήκη».

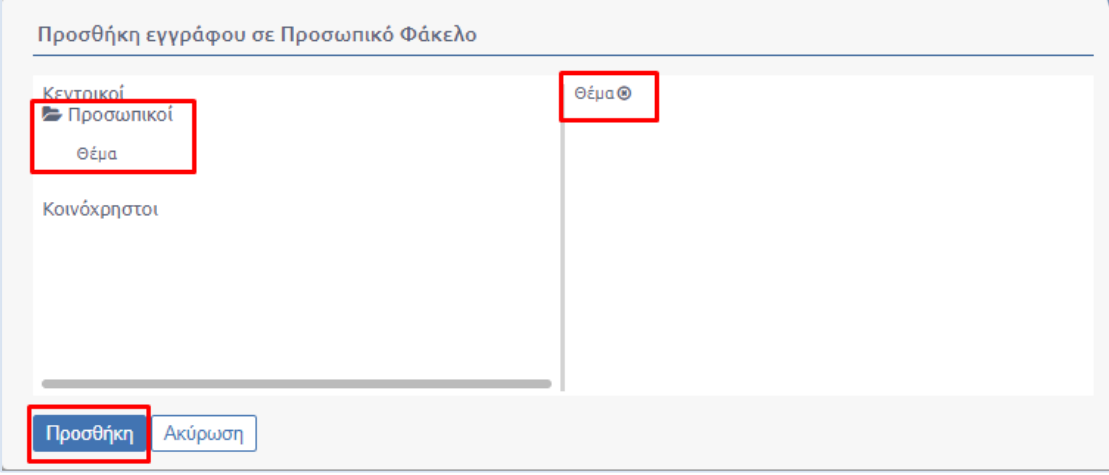

**ΕΙΚΟΝΑ 52: ΕΠΙΛΟΓΗ ΦΑΚΕΛΟΥ**

Επιλέγοντας το Module «Προσωπικός φάκελος» μεταβαίνουμε στο περιβάλλον που δημιουργήσαμε τον προσωπικό φάκελο. Αν επιλέξουμε τον φάκελο «Θέμα» παρατηρούμε ότι το έγγραφο έχει εισαχθεί στον φάκελο μας.

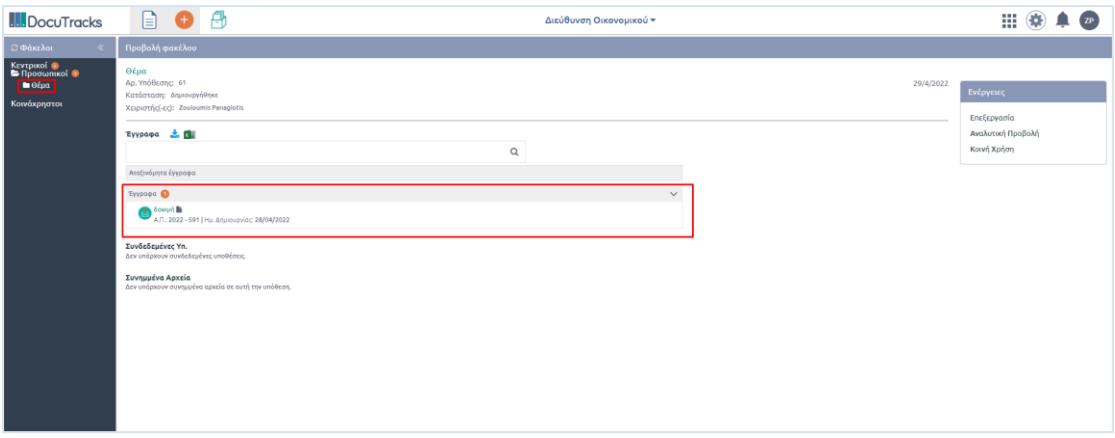

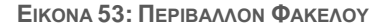

### Ενημέρωση

Η ενημέρωση του εγγράφου μπορεί να εκτελεστεί για τα έγγραφα (εισερχόμενα και εξερχόμενα).Με την ενημέρωση, ο χρήστης αποδίδει δικαίωμα προβολής ενός εγγράφου σε κάποιον άλλο χρήστη που ανήκει στο φορέα.

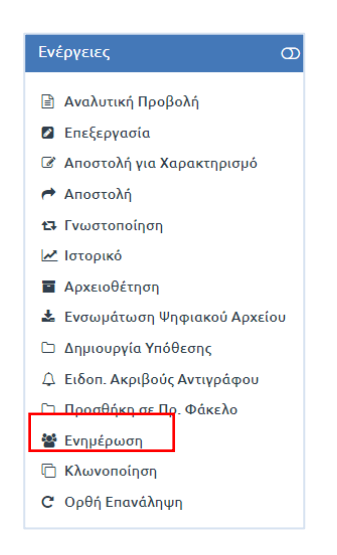

**ΕΙΚΟΝΑ 54: ΕΠΙΛΟΓΗ ΕΝΗΜΕΡΩΣΗ**

Επιλέγοντας «Ενημέρωση» από την λίστα των ενεργειών, ανοίγει αναδυόμενο παράθυρο στο οποίο ο χρήστης μπορεί να επιλέξει τους χρήστες της ΥΜ του φορέα και επιθυμεί να ενημερώσει. Η επιλογή γίνεται χρησιμοποιώντας τα κουμπιά επιλογής στη φόρμα με τη συστημική δομή του υποδέντρου του οργανογράμματος του φορέα, ή εναλλακτικά να αναζητήσει το χρήστη που επιθυμεί πληκτρολογώντας το ονομά του και να τον επιλέξει από το οργανόγραμμα. Επίσης δίνεται η δυνατότητα στο χρήστη να προσθέσει σχόλιο που θα αποτυπωθεί στο ιστορικό του εγγράφου. Τέλος επιβεβαιώνει την ενέργεια πατώντας στο κουμπί «Ενημέρωση».

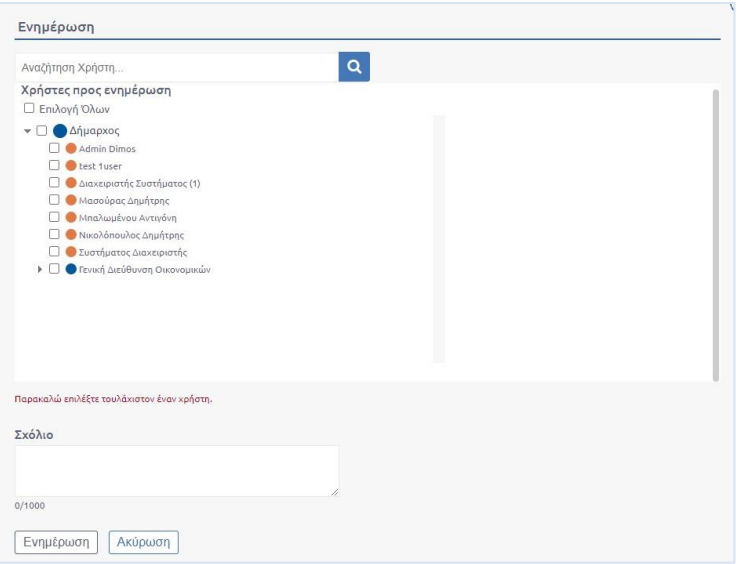

**ΕΙΚΟΝΑ 55: ΕΝΗΜΕΡΩΣΗ ΕΓΓΡΑΦΟΥ**

# Δημιουργία Νέας Υπόθεσης

Σε περιπτώσεις που ο φορέας έχει προμηθευτεί υποθέσεις, είναι διαθέσιμη η λειτουργεία αυτή. Υπάρχει επιπλέον οδηγός για τις υποθέσεις, όπου υπάρχει αναφορά της ενέργειας.

# <span id="page-28-0"></span>Μαζικές Ενέργειες

Το σύστημα δίνει και τη δυνατότητα να γίνουν και κάποιες μαζικές ενέργειες για την ταχύτερη εξυπηρέτηση κάποιων διαδικασιών και τη διευκόλυνση του χρήστη.

### <span id="page-28-1"></span>Μαζική Αποστολή

Εάν ο χρήστης του ΚΠ έχει στην κατοχή του πολλαπλά έγγραφα, το σύστημα του δίνει τη δυνατότητα να προχωρήσει στη μαζική τους αποστολή. Συγκεκριμένα, μπορεί να επιλέξει τα έγγραφα που επιθυμεί, κάνοντας κλικ στο κουτί επιλογής που βρίσκεται στα αριστερά και να επιλέξει από τις ενέργειες που εμφανίζονται στα δεξιά την ενέργεια «Αποστολή».

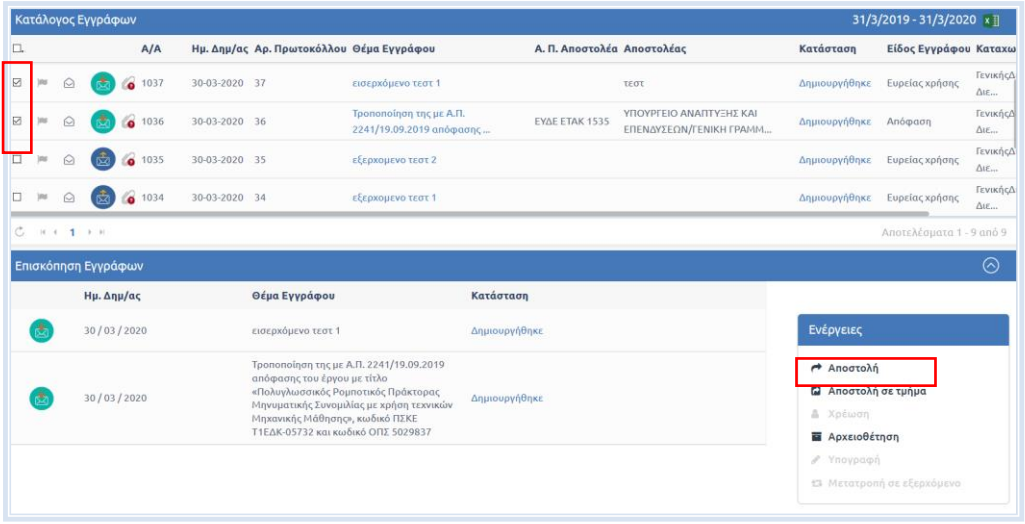

**ΕΙΚΟΝΑ 56: ΕΠΙΛΟΓΗ ΕΓΓΡΑΦΩΝ ΚΑΙ ΑΠΟΣΤΟΛΗ**

Στη συνέχεια, μπορεί να προχωρήσει με την Αποστολή όπως περιγράφηκε παραπάνω για να αποστείλει περισσότερα του ενός έγγραφα σε μια ή περισσότερες Υπηρεσιακές Μονάδες.

#### <span id="page-29-0"></span>Μαζική Αρχειοθέτηση

Μπορεί να γίνει και μαζική Αρχειοθέτηση εγγράφων σε ένα Θεματικό Φάκελο. Επιλέγουμε ποια έγγραφα θέλουμε να αρχειοθετηθούν και στη λίστα που εμφανίζεται παρακάτω πατάμε την ενέργεια Αρχειοθέτηση. Στη συνέχεια, ενεργούμε όπως περιγράφηκε παραπάνω.

| Κατάλογος Εγγράφων |            |                                 |                                 |                                                                                                    |                                          |                                          |                                                     | 30/3/2019 - 30/3/2020 x ]                       |                                                                                             |                                                    |               |                          |                                     |
|--------------------|------------|---------------------------------|---------------------------------|----------------------------------------------------------------------------------------------------|------------------------------------------|------------------------------------------|-----------------------------------------------------|-------------------------------------------------|---------------------------------------------------------------------------------------------|----------------------------------------------------|---------------|--------------------------|-------------------------------------|
| $\Box.$            |            |                                 |                                 | A/A                                                                                                    |                                          | Ημ. Δημ/ας Αρ. Πρωτοκόλλου Θέμα Εγγράφου |                                                     |                                                 | Α. Π. Αποστολέα Αποστολέας                                                                  |                                                    | Κατάσταση     | Είδος Εγγράφου Καταχωρ   |                                     |
| ⊡                  | ins        | $\Omega$                        |                                 | 6 1037                                                                                                    | 30-03-2020 37                            |                                          | εισερχόμενο τεστ 1                                  |                                                 |                                                                                             | τεστ                                               | Δημιουργήθηκε | Ευρείας χρήσης           | ΓενικήςΔι<br>$\Delta$ LE            |
| ☑                  |            |                                 |                                 | 1036<br>۰                                                                                                    | 30-03-2020 36                            |                                          | Τροποποίηση της με Α.Π.<br>2241/19.09.2019 απόφασης |                                                 | EYAE ETAK 1535                                                                              | ΥΠΟΥΡΓΕΙΟ ΑΝΑΠΤΥΞΗΣ ΚΑΙ<br>ΕΠΕΝΔΥΣΕΩΝ/ΓΕΝΙΚΗ ΓΡΑΜΜ | Δημιουργήθηκε | Απόφαση                  | ΓενικήςΔι<br>$\Delta$ LE            |
| ⊠                  |            |                                 |                                 | 1035<br>$\sim$                                                                                                    | 30-03-2020 35                            |                                          | εξερχομενο τεστ 2                                   |                                                 |                                                                                             |                                                    | Δημιουργήθηκε | Ευρείας χρήσης           | ΓενικήςΔι<br>$\Delta$ <sub>LE</sub> |
| ⊡                  |            | ♤                               | ाऊँ                             | 0 1034                                                                                                    | 30-03-2020 34                            |                                          | εξερχομενο τεστ 1                                   |                                                 |                                                                                             |                                                    | Δημιουργήθηκε | Ευρείας χρήσης           | ΓενικήςΔι<br>$\Delta$ <sub>IE</sub> |
| $\circ$            |            |                                 | $H + 1$                         |                                                                                                    |                                          |                                          |                                                     |                                                 |                                                                                             |                                                    |               | Αποτελέσματα 1 - 9 από 9 |                                     |
|                    |            |                                 | Επισκόπηση Εγγράφων             |                                                                                                    |                                          |                                          |                                                     |                                                 |                                                                                             |                                                    |               |                          | ᢙ                                   |
|                    |            |                                 | Ημ. Δημ/ας                      |                                                                                                    |                                          | Θέμα Εγγράφου                            |                                                     | Κατάσταση                                       |                                                                                             |                                                    |               |                          |                                     |
|                    | 30/03/2020 |                                 | εισερχόμενο τεστ 1              |                                                                                                    | Δημιουργήθηκε                            |                                          |                                                     | Ενέργειες                                       |                                                                                             |                                                    |               |                          |                                     |
|                    |            | 30/03/2020                      |                                 | Τροποποίηση της με Α.Π. 2241/19.09.2019<br>απόφασης του έργου με τίτλο<br>«Πολυγλωσσικός Ρομποτικός Πράκτορας<br>Μηχανικής Μάθησης», κωδικό ΠΣΚΕ<br>Τ1ΕΔΚ-05732 και κωδικό ΟΠΣ 5029837 | Μηνυματικής Συνομιλίας με χρήση τεχνικών | Δημιουργήθηκε                            |                                                     |                                                 | <b><i>Η</i></b> Αποστολή<br><b>α</b> Αποστολή σε τμήμα<br>& Χρέωση<br><b>E</b> Αρχειοθέτηση |                                                    |               |                          |                                     |
|                    |            |                                 | 30/03/2020<br>εξερχομενο τεστ 2 |                                                                                                    | Δημιουργήθηκε                            |                                          |                                                     | <i>/</i> Υπογραφή<br>15 Μετατροπή σε εξερχόμενο |                                                                                             |                                                    |               |                          |                                     |
|                    |            | 30/03/2020<br>εξερχομενο τεστ 1 |                                 | Δημιουργήθηκε                                                                                                    |                                          |                                          |                                                     |                                                 |                                                                                             |                                                    |               |                          |                                     |

**ΕΙΚΟΝΑ 57: ΜΑΖΙΚΗ ΑΡΧΕΙΟΘΕΤΗΣΗ**

# <span id="page-29-1"></span>Μαζική Υπογραφή

Το σύστημα προσφέρει και τη δυνατότητα να υπογραφούν ψηφιακά και μαζικά εξερχόμενα έγγραφα με σκοπό την ταχύτερη δημιουργία Ακριβούς Αντιγράφου. Ωστόσο ο χρήστης θα χρειαστεί να πληκτρολογεί τον κωδικό της ψηφιακής υπογραφής για κάθε έγγραφο.

|   | Επισκόπηση Εγγράφων |                   |               |                                                 |  |  |  |  |  |
|---|---------------------|-------------------|---------------|-------------------------------------------------|--|--|--|--|--|
|   | Ημ. Δημ/ας          | Θέμα Εγγράφου     | Κατάσταση     |                                                 |  |  |  |  |  |
| 鹵 | 31/03/2020          | νεο εξερχομενο    | Δημιουργήθηκε | Ενέργειες                                       |  |  |  |  |  |
| 。 | 30/03/2020          | εξερχομενο τεστ 2 | Δημιουργήθηκε | <b>←</b> Αποστολή<br><b>Ω</b> Αποστολή σε τμήμα |  |  |  |  |  |
| 屆 | 30/03/2020          | εξερχομενο τεστ 1 | Δημιουργήθηκε | <b>&amp;</b> Χρέωση                             |  |  |  |  |  |
|   |                     |                   |               | <b>E</b> Αρχειοθέτηση<br><i>✔</i> Υπογραφή      |  |  |  |  |  |
|   |                     |                   |               | 13 Μετατροπή σε εξερχόμενο                      |  |  |  |  |  |
|   |                     |                   |               |                                                 |  |  |  |  |  |

**ΕΙΚΟΝΑ 58: ΜΑΖΙΚΗ ΥΠΟΓΡΑΦΗ ΕΞΕΡΧΟΜΕΝΩΝ ΕΓΓΡΑΦΩΝ**

# Μαζική Αποστολή σε τμήμα

Στη περίπτωση που ο χρήστης επιθυμεί να αποστείλει έγγραφα (εισερχόμενα ή εξερχόμενα) σε ΥΜ που έχουν υφιστάμενα τμήματα, θα μπορούσε εναλλακτικά της ενέργειας της μαζικής «Αποστολής» να χρησιμοποιήσει την μαζική ενέργεια «Αποστολή σε Τμήμα», ώστε να του εμφανιστεί κατευθείαν η λίστα με τα εν λόγω τμήματα για να διευκολυνθεί κατά την αποστολή των επιλεγμένων εγγράφων του.

|        |   |                                 | Κατάλογος Εγγράφων                                                                 |                |               |                                          |                                                     |                                      |                            |                         |                         | $30/3/2019 - 30/3/2020$ x ] |     |
|--------|---|---------------------------------|------------------------------------------------------------------------------------|----------------|---------------|------------------------------------------|-----------------------------------------------------|--------------------------------------|----------------------------|-------------------------|-------------------------|-----------------------------|-----|
| Ω.     |   |                                 |                                                                                    | A/A            |               | Ημ. Δημ/ας Αρ. Πρωτοκόλλου Θέμα Εγγράφου |                                                     |                                      | Α. Π. Αποστολέα Αποστολέας |                         |                         | Κατάσταση                   | Eič |
| $\Box$ |   | ِ ⊘                             |                                                                                    | $\bullet$ 1036 | 30-03-2020    | 36                                       | Τροποποίηση της με Α.Π.<br>2241/19.09.2019 απόφασης |                                      | <b>EYAE ETAK 1535</b>      | ΥΠΟΥΡΓΕΙΟ ΑΝΑΠΤΥΞΗΣ ΚΑΙ | ΕΠΕΝΔΥΣΕΩΝ/ΓΕΝΙΚΗ ΓΡΑΜΜ | Δημιουργήθηκε               | Aп  |
| ⊡      |   | ♤                               |                                                                                    | 0 1035         | 30-03-2020    | 35                                       | εξερχομενο τεστ 2                                   |                                      |                            |                         |                         | Δημιουργήθηκε               | Eur |
| ⊡      |   | ♤                               |                                                                                    | <b>0</b> 1034  | $30-03-2020$  | 34                                       | εξερχομενο τεστ 1                                   |                                      |                            |                         |                         | Δημιουργήθηκε               | Eur |
| □      |   | ♤                               | ▱                                                                                  | 1033           | 30-03-2020    |                                          | σχεδιο τεστ 2                                       |                                      |                            | Γενική Διεύθυνση        |                         | Δημιουργήθηκε               | Eu  |
| Ò      |   |                                 | $H = \left\{ \begin{array}{ccc} 1 & \rightarrow & \rightarrow \end{array} \right.$ |                |               |                                          |                                                     |                                      |                            |                         |                         | Αποτελέσματα 1 - 9 από 9    |     |
|        |   |                                 | Επισκόπηση Εγγράφων                                                                |                |               |                                          |                                                     |                                      |                            |                         |                         |                             | ∞   |
|        |   |                                 | Ημ. Δημ/ας                                                                         |                |               | Θέμα Εγγράφου                            | Κατάσταση                                           |                                      |                            |                         |                         |                             |     |
|        | 囟 |                                 | 30/03/2020                                                                         |                |               | εξερχομενο τεστ 2                        |                                                     | Δημιουργήθηκε                        |                            |                         | Ενέργειες               |                             |     |
|        |   | 30/03/2020<br>εξερχομενο τεστ 1 |                                                                                    |                | Δημιουργήθηκε |                                          |                                                     | ← Αποστολή<br>Αποστολή σε τμήμα<br>r |                            |                         |                         |                             |     |

**ΕΙΚΟΝΑ 59: ΕΠΙΛΟΓΗ ΕΓΓΡΑΦΩΝ ΚΑΙ ΑΠΟΣΤΟΛΗ ΣΕ ΤΜΗΜΑ**

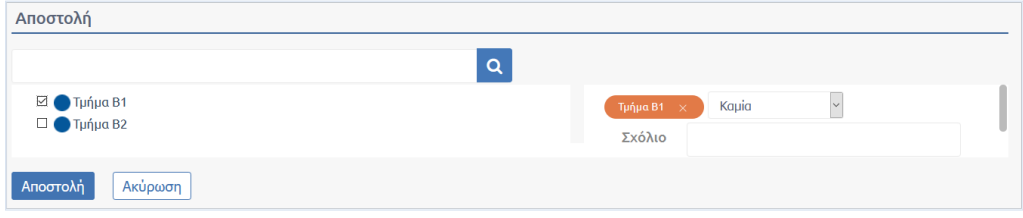

**ΕΙΚΟΝΑ 60: ΕΠΙΛΟΓΗ ΤΜΗΜΑΤΟΣ**

# Μαζική γνωστοποίηση

Ο χρήστης επιλέγει μαζικά από τον κατάλογο εγγράφων τα έγγραφα για τα οποία επιθυμεί να εκτελέσει την ενέργεια γνωστοποίηση και στη συνέχεια επιλέγει την ενέργεια «Γνωστοποίηση» από το μενού ενεργειών.

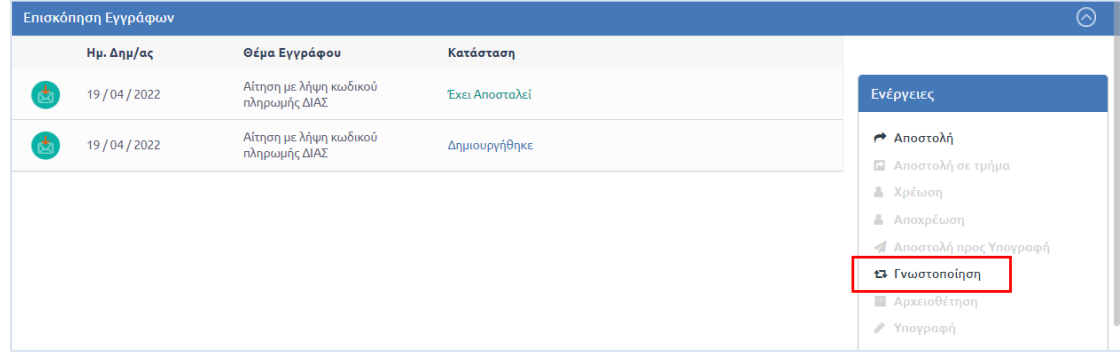

**ΕΙΚΟΝΑ 61: ΜΑΖΙΚΗ ΓΝΩΣΤΟΠΟΙΗΣΗ ΕΓΓΡΑΦΩΝ**

Η διαδικασία που ακολουθεί είναι η ίδια που περιγράφεται στην ενότητα 6.5.6 για την γνωστοποίηση εγγράφου.

Με την ολοκλήρωση της ενέργειας εμφανίζεται στην Επισκόπηση Εγγράφου το μήνυμα «Επιτυχία» στη λίστα «Αποτέλεσμα Ενέργειας». Στην περίπτωση που για κάποιο έγγραφο δεν ολοκληρωθεί η ενέργεια «Γνωστοποίηση» εμφανίζεται το μήνυμα «Αποτυχία».

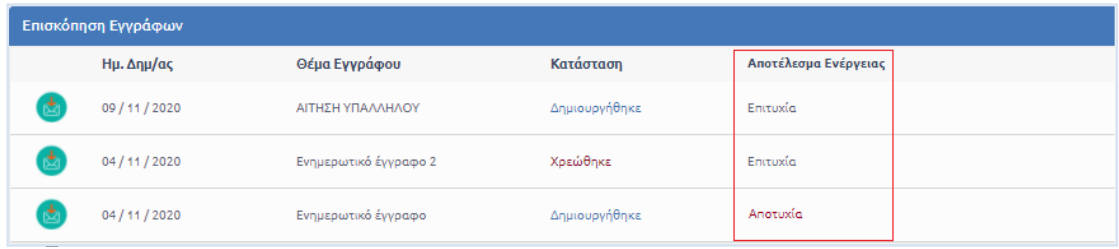

**ΕΙΚΟΝΑ 62: ΕΜΦΑΝΙΣΗ ΑΠΟΤΕΛΕΣΜΑΤΩΝ ΕΝΕΡΓΕΙΑΣ ΕΠΕΙΤΑ ΑΠΟ ΜΑΖΙΚΗ ΓΝΩΣΤΟΠΟΙΗΣΗ**